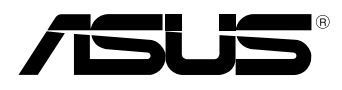

вc

# **MeMO Pad E-priručnik**

ASUS je posvećen kreiranju proizvoda i pakovanja koji ne štete prirodnoj okolini i koji štite zdravlje korisnika dok minimalizuju uticaj na prirodnu sredinu. Smanjenja broja stranica uputstva u skladu je sa smanjenjem emisije ugljen dioksida.

Detaljno uputstvo za korišćenje i druge povezane informacije potražite u korisničkom priručniku dobijenom uz MeMO Pad ili posetite ASUS sajt za podršku na adresi http://support.asus.com/.

#### **SB7685 April 2013**

#### **Informacije o autorskim pravima**

Nijedan deo ovog uputstva, uključujući proizvode i softver koji su u njemu opisani, ne sme se reprodukovati, preneti, transkribovati, uskladištiti u sistemu za pronalaženje ili prevesti na bilo koji jezik ili na bilo koji način, osim dokumentacije koju kupac zadržava kao rezervnu kopiju, a bez prethodne pisane dozvole kompanije ASUSTeK COMPUTER INC. ("ASUS").

ASUS OVO UPUTSTVO OBEZBEĐUJE "TAKVO KAKVO JE", BEZ BILO KAKVE GARANCIJE, BILO EKSPLICITNE ILI IMPLICIRANE, UKLJUČUJUĆI ALI NE OGRANIČENO NA IMPLICIRANE GARANCIJE ILI POGODNOSTI ZA PRODAJU ILI ODREĐENU SVRHU. ASUSOVI DIREKTORI, SLUŽBENICI, ZAPOSLENI ILI AGENTI NEĆE BITI ODGOVORNI NI ZA KAKVE INDIREKTNE, POSEBNE, SLUČAJNE ILI POSLEDIČNE ŠTETE (UKLJUČUJUĆI ŠTETE ZA GUBITAK PROFITA, GUBITAK BIZNISA, GUBITAK PODATAKA ILI KORIŠĆENJA, PREKID POSLOVANJA I SLIČNO), ČAK I UKOLIKO JE ASUS OBAVEŠTEN O MOGUĆNOSTI DA DO TAKVIH ŠTETA DOĐE USLED BILO KAKVOG DEFEKTA ILI GREŠKE U OVOM UPUTSTVU ILI SAMOM PROIZVODU.

Proizvodi i korporacijska imena koja se pojavljuju u ovom uputstvu mogu ali ne moraju biti registrovane trgovačke marke ili autorska prava odgovarajućih kompanija i koriste se samo radi identifikacije ili objašnjavanja u korist kupca, bez namere da se povrede.

SPECIFIKACIJE I INFORMACIJE SADRŽANE U OVOM UPUTSTVU NAMENJENE SU ISKLJUČIVO ZA INFORMATIVNO KORIŠĆENJE I PODLOŽNE SU PROMENI U BILO KOJE VREME BEZ PRETHODNOG OBAVEŠTAVANJA I NE TREBA IH SHVATITI KAO OBAVEZIVANJE OD STRANE ASUSA. ASUS NE PREUZIMA ODGOVORNOST ILI OBAVEZE ZA BILO KAKVE GREŠKE ILI NETAČNOSTI KOJE SE MOGU POJAVITI U OVOM UPUTSTVU, UKLJUČUJUĆI PROIZVODE I SOFTVER KOJI JE U NJEMU OPISAN.

Autorska prava © 2013 ASUSTeK COMPUTER INC. Sva prava zadržana.

#### **Ograničenje odgovornosti**

Može doći do određenih okolnosti gde, zbog greške kompanije ASUS ili onoga za šta je ona odgovorna, imate pravo na obeštećenje od strane kompanije ASUS. U svakom takvom slučaju, nezavisno od osnova pod kojima imate pravo na obeštećenje od kompanije ASUS, ASUS je odgovoran za ne više od telesnih povreda (uključujući smrt) i oštećenje vlasništva i materijalnog ličnog vlasništva ili bilo koje druge realne ili direktne štete do kojih je došlo usled propusta ili neispunjavanja zakonskih obaveza pod ovom garancijom, do navedene ugovorene cene za svaki proizvod.

ASUS će biti odgovoran isključivo za ili će vam nadoknaditi štetu za vaš gubitak, štete ili zahteve za obeštećenjem bazirane na ugovoru, deliktu ili kršenju pod ovom Izjavom o garanciji.

Ovo ograničenje takođe važi za prodavce i dobavljače ASUS proizvoda. To je maksimum za koji su ASUS, njegovi dobavljači i vaš prodavac kolektovno odgovorni.

NI POD KOJIM USLOVIMA ASUS NIJE ODGOVORAN ZA JEDNO OD SLEDEĆEG: (1) ZAHTEVE TREĆIH LICA PROTIV VAS ZA OŠTEĆENJA (2) GUBITAK ILI OŠTEĆENJE VAŠIH PODATAKA ILI ZAPISA; ILI (3) SPECIJALNE, SLUČAJNE, ILI INDIREKTNE ŠTETE ILI ZA BILO KAKVE EKONOMSKE POSLEDIČNE ŠTETE (UKLJUČUJUĆI GUBITAK PROFITA ILI UŠTEĐEVINE), ČAK I UKOLIKO ASUS, NJEGOVI DOBAVLJAČI ILI VAŠ PRODAVAC BUDU INFORMISANI O TOJ MOGUĆNOSTI.

#### **Servis i podrška**

Posetite našu internet prezentaciju na više jezika na adresi **http://support.asus.com**

# Sadržaj

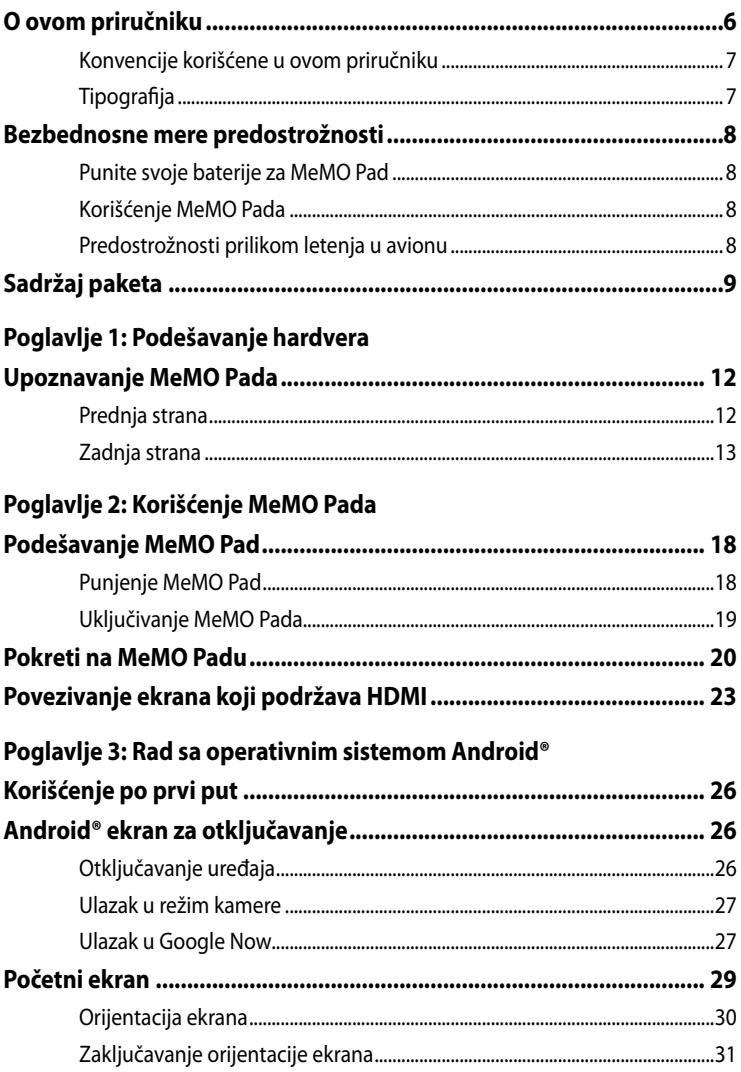

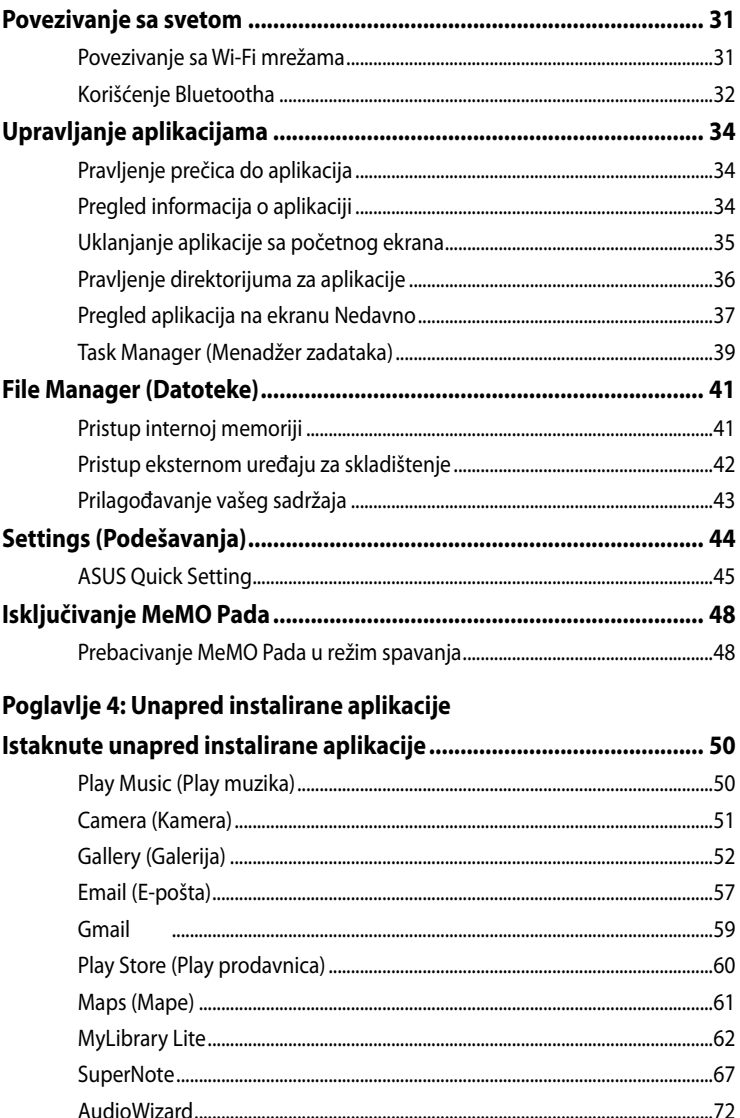

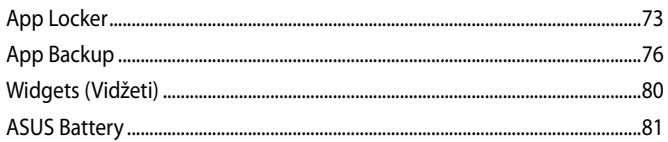

#### **Dodaci**

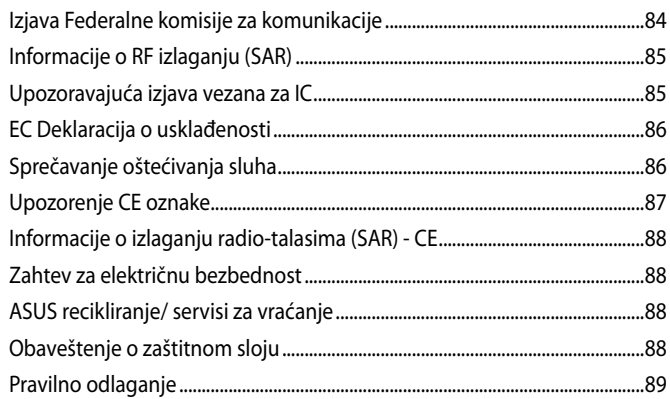

# <span id="page-5-0"></span>**O ovom priručniku**

Ovaj priručnik pruža informacije o hardverskim i softverskim funkcijama vašeg MeMO Pada, organizovane kroz sledeća poglavlja:

#### **Poglavlje 1: Podešavanje hardvera**

Ovo poglavlje sadrži detaljne informacije o hardverskim komponentama vašeg MeMO Pada.

#### **Poglavlje 2: Korišćenje MeMO Pada**

Ovo poglavlje prikazuje kako da koristite različite delove svog MeMO Pada.

#### **Poglavlje 3: Rad sa operativnim sistemom Android®**

Ovo poglavlje pruža pregled korišćenja operativnog sistema Android® na vašem MeMO Padu.

#### **Poglavlje 4: Unapred instalirane aplikacije**

Ovo poglavlje opisuje unapred instalirane aplikacije koje dolaze uz MeMO Pad.

#### **Dodaci**

Ovaj odeljak sadrži napomene i izjave o bezbednosti u vezi sa vašim MeMO Padom.

# <span id="page-6-0"></span>**Konvencije korišćene u ovom priručniku**

Kako bismo istakli bitne informacije u okviru ovog priručnika, poruke smo predstavili na sledeći način:

**VAŽNO!** Ova poruka sadrži informacije od vitalnog značaja koje morate pratiti kako biste obavili određeni posao.

**NAPOMENA:** Ova poruka sadrži dodatne informacije i savete koji vam mogu pomoći pri obavljanju poslova.

**UPOZORENJE!** Ova poruka sadrži važne informacije koje morate pratiti zarad svoje bezbednosti pri obavljanju određenih poslova i kako biste sprečili oštećivanje podataka i komponenti svog MeMO Pada.

# **Tipografija**

**Podebljano** = Ovo naznačava meni ili stavku koja mora da bude izabrana.

*Kurziv =* Ovo ukazuje na odeljke u okviru ovog priručnika u kojima možete potražiti dodatne informacije.

# <span id="page-7-0"></span>**Bezbednosne mere predostrožnosti**

# **Punite svoje baterije za MeMO Pad**

Obavezno u potpunosti napunite bateriju pre korišćenja MeMO Pada u režimu rada na bateriji tokom dužeg vremenskog perioda. Imajte na umu da adapter za napajanje puni bateriju sve dok je priključen na AC izvor napajanja. Imajte u vidu da punjenje baterije traje mnogo duže kada koristite MeMO Pad.

**VAŽNO!** Ne ostavljajte MeMO Pad povezan sa izvorom napajanja kada je u potpunosti napunjen. MeMO Pad ne treba ostavljati povezan na izvor napajanja tokom dužeg vremenskog perioda.

# **Korišćenje MeMO Pada**

MeMO Pad treba koristiti samo u okruženjima sa ambijentalnom temperaturom između 0°C (32°F) I 35°C (95°F).

Dugo izlaganje ekstremno visokoj ili niskoj temperaturi može brzo da iscrpi bateriju i smanji njen životni vek. Da biste obezbedili optimalan učinak baterije, vodite računa da bude izložena samo preporučenoj temperaturi okruženja.

# **Predostrožnosti prilikom letenja u avionu**

Obratite se svojoj avio kompaniji da biste se informisali o mogućnostima upotrebe određenih usluga i ograničenjima koja se moraju poštovati prilikom korišćenja MeMO Pada tokom leta.

**VAŽNO!** Svoj MeMO Pad možete da pošaljete kroz rendgenske mašine na aerodromu (koje se koriste na predmetima u ručnom prtljagu), ali ga ne izlažite magnetnim detektorima i palicama.

# <span id="page-8-0"></span>**Sadržaj paketa**

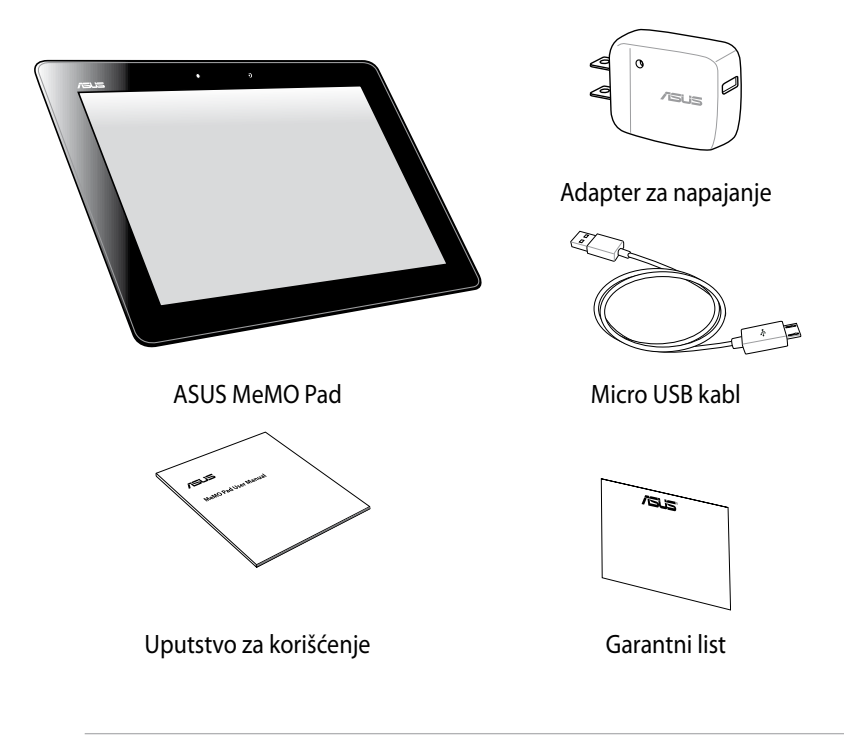

#### **NAPOMENE:**

- Ako je bilo koji deo oštećen ili nedostaje, kontaktirajte svog prodavca.
- Priloženi adapter za napajanje se razlikuje u zavisnosti od zemlje ili regiona.

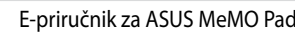

,我们也不会有什么。""我们的人,我们也不会有什么?""我们的人,我们也不会有什么?""我们的人,我们也不会有什么?""我们的人,我们也不会有什么?""我们的人

,我们也不会有什么。""我们的人,我们也不会有什么?""我们的人,我们也不会有什么?""我们的人,我们也不会有什么?""我们的人,我们也不会有什么?""我们的人

# <span id="page-10-0"></span>*Poglavlje 1:*

# *Podešavanje hardvera*

# <span id="page-11-0"></span>**Upoznavanje MeMO Pada**

# **Prednja strana**

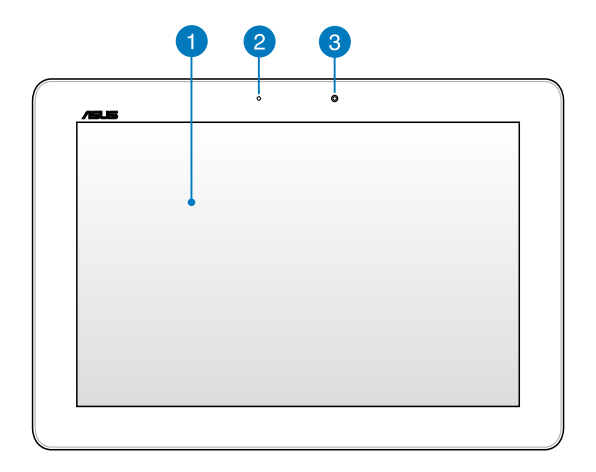

#### **Panel dodirnog ekrana**

Panel dodirnog ekrana vam omogućava da koristite MeMO Pad uz pomoć stylus olovke ili pokreta sa dodirom.

#### **Senzor ambijentalnog svetla**

Senzor ambijentalnog svetla detektuje količinu ambijentalnog svetla u vašem okruženju. Omogućava sistemu da automatski podesi osvetljenje ekrana u zavisnosti od ambijentalnih svetlosnih uslova.

#### **Prednja kamera**

Ova ugrađena kamera od 1,2 megapiksela vam omogućava da snimate slike ili video-zapise pomoću MeMO Pada.

# <span id="page-12-0"></span>**Zadnja strana**

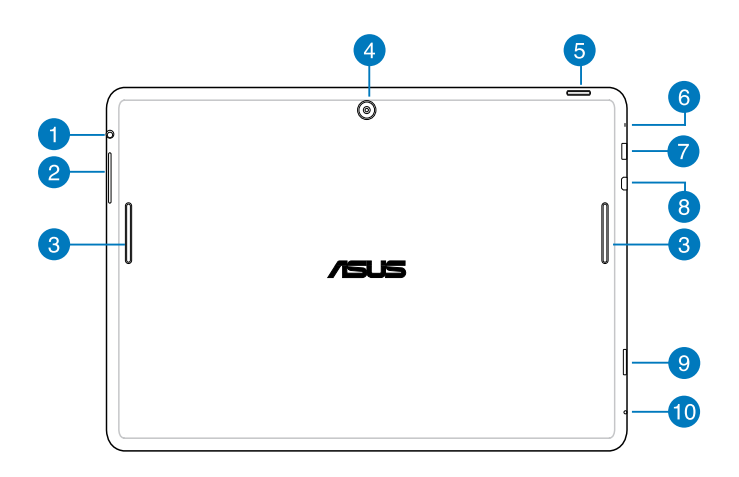

#### **Konektor za zvučnik/slušalice**

Ovaj port vam omogućava da povežete MeMO Pad na zvučnike sa pojačalom ili slušalice.

**VAŽNO!** Ovaj port ne podržava eksterni mikrofon.

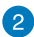

#### **Taster za podešavanje jačine zvuka**

Taster za podešavanje jačine zvuka vam omogućava da povećate ili smanjite nivo jačine zvuka na MeMO Padu.

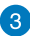

#### **Zvučnici**

Ugrađeni audio zvučnik vam omogućava da čujete zvuk direktno iz MeMO Pada. Audio opcije su softverski kontrolisane.

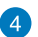

#### **Zadnja kamera**

Ova ugrađena kamera od 5 megapiksela vam omogućava da snimate slike ili video zapise visoke rezolucije pomoću svog MeMO Pad.

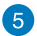

#### **Taster za napajanje**

Pritisnite taster za napajanje i držite ga oko dve (2) sekunde da biste uključili MeMO Pad ili ga probudili iz režima pripravnosti.

Da biste isključili MeMO Pad, pritisnite taster za napajanje i držite ga oko dve (2) sekunde, u odzivniku tapnite na **Power Off (Isključi)**, a zatim tapnite na **OK (Potvrdi)**.

Da biste zaključali MeMO Pad ili ga stavili u režim pripravnosti, pritisnite i brzo pustite taster za napajanje.

U slučaju da MeMO Pad prestane da reaguje na komande, pritisnite i držite taster za napajanje oko deset (10) sekundi da bi ga prinudno isključili.

#### **VAŽNO!**

- MeMO Pad će automatski preći u režim pripravnosti nakon petnaest (15) sekundi neaktivnosti.
- Nametanje ponovnog pokretanja sistema može dovesti do gubitka podataka. Preporučujemo vam da redovno pravite rezervnu kopiju svojih podataka.

#### **6** Mikrofon

Ugrađeni mikrofon može se koristiti za video konferencije, glasovne naracije ili jednostavne audio snimke.

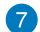

#### **Micro USB 2.0 port**

Koristite mikro USB (univerzalna serijska magistrala) 2.0 za punjenje baterije i napajanje MeMO Pada. Ovaj port vam takođe omogućava da prenosite podatke sa računara na MeMO Pad i obrnuto.

**NAPOMENA:** Kada povežete MeMO Pad sa USB portom na računaru, MeMO Pad će se puniti samo kada je u režimu spavanja (isključen ekran) ili kada je isključen.

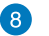

#### **Micro HDMI port**

Ovaj port služi za micro HDMI priključak i saglasan je sa HDCP standardom za reprodukciju HD DVD, Blu-ray i drugog zaštićenog sadržaja.

#### **Odeljak za mikro SD karticu**

MeMO Pad se isporučuje sa dodatnim ugrađenim čitačem memorijskih kartica koji podržava microSD, microSDHC i microSDXC formate kartica.

#### **Rupa za ručno resetovanje**

Ako sistem prestane da reaguje, umetnite ispravljenu spajalicu u rupicu za resetovanje da biste naterali MeMO Pad da se ponovo pokrene.

**VAŽNO!** Prisilno restartovanje sistema može dovesti do gubljenja podataka. Toplo preporučujemo da redovno pravite rezervnu kopiju svojih podataka.

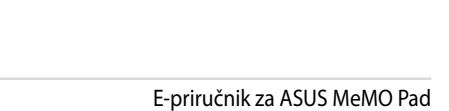

,我们也不会有什么。""我们的人,我们也不会有什么?""我们的人,我们也不会有什么?""我们的人,我们也不会有什么?""我们的人,我们也不会有什么?""我们的人

,我们也不会有什么。""我们的人,我们也不会有什么?""我们的人,我们也不会有什么?""我们的人,我们也不会有什么?""我们的人,我们也不会有什么?""我们的人

# <span id="page-16-0"></span>**Poglavlje 2:**

# **Korišćenje MeMO Pada**

# <span id="page-17-0"></span>**Podešavanje MeMO Pad**

# **Punjenje MeMO Pad**

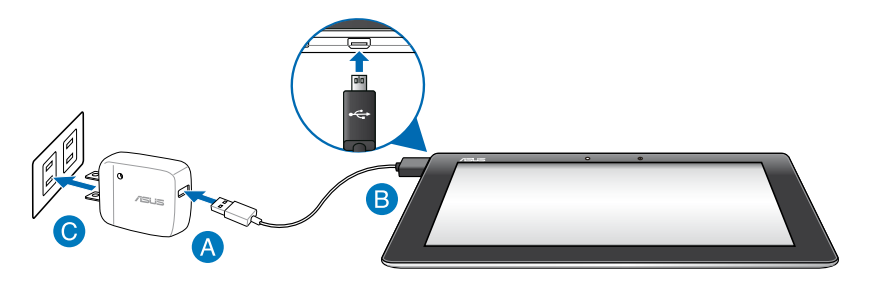

Da biste napunili MeMO Pad:

- Povežite micro USB kabl sa adapterom za napajanje.
- **B** Priključite micro USB konektor u MeMO Pad.
- **C** Priključite adapter za napajanje u uzemljenu strujnu utičnicu.

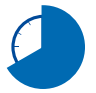

Punite MeMO Pad osam (8) sati pre nego što ga budete prvi put koristili u režimu rada na bateriju.

#### **VAŽNO!**

- Za punjenje MeMO Pada koristite samo priloženi adapter za napajanje i mikro USB kabl. Korišćenjem nekog drugog adaptera možete da oštetite svoj MeMO Pad.
- Skinite zaštitnu foliju sa priključka, adaptera i USB kabla pre punjenja MeMO Pada kako biste izbegli rizik od povređivanja.
- Vodite računa da priključite adapter za napajanje u odgovarajuću utičnicu sa odgovarajućim ulaznim naponom. Izlazni napon ovog adaptera je DC 5 V, 2 A.
- Ne ostavljajte MeMO Pad povezan sa izvorom napajanja kada je u potpunosti napunjen. MeMO Pad ne treba ostavljati povezan na izvor napajanja tokom dužeg vremenskog perioda.
- Kada koristite MeMO Pad dok je uključen u strujnu utičnicu, uzemljena strujna utičnica mora da bude blizu uređaja i lako dostupna.

#### <span id="page-18-0"></span>**NAPOMENE:**

- MeMO Pad je moguće puniti putem USB porta na računaru samo kada je u režimu spavanja (isključen ekran) ili kada je isključen.
- Punjenje putem USB porta može da potraje nešto duže.
- Ako vaš računar ne može da pruži dovoljno snage za punjenje MeMO Pada, punjenje MeMO Pada obavljajte putem strujne utičnice.

### **Uključivanje MeMO Pada**

Pritisnite taster za napajanje i držite ga oko dve (2) sekunde da biste uključili vaš MeMO Pad.

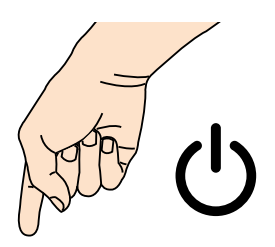

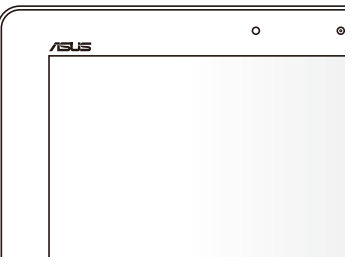

# <span id="page-19-0"></span>**Pokreti na MeMO Padu**

Na panelu dodirnog ekrana se mogu vršiti sledeći pokreti radi navigacije, interakcije i pokretanja ekskluzivnih funkcija uključenih u MeMO Pad.

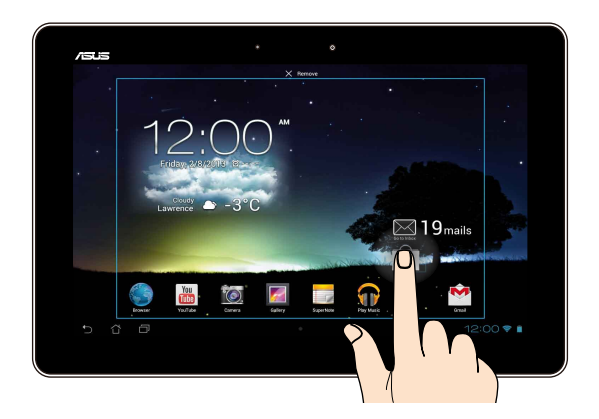

#### **Prevlačenje/tapkanje i zadržavanje/dugi pritisak**

- Da biste pomerili aplikaciju, tapnite i zadržite aplikaciju i prevucite je na novu lokaciju. •
- Da biste izbrisali aplikaciju sa glavnog ekrana, tapnite i zadržite aplikaciju i prevucite je u vrh ekrana. •
- Da biste snimili sliku ekrana, tapnite i zadržite . •

**NAPOMENA:** Da biste omogućili ovo podešavanje, idite u **38. sto ASUS Customized Settings** Play Store Store Store Store Store Store Store Store Store Store Store Store Store Store Store Store Store Store Store Store Store Store Store Store Store Store Store Store Store Store Store Store Store Store St

Capture screenshots by holding the Recent Apps Key (Snimi sliku ekrana kada **Setting (ASUS predefinisana podešavanja)**, a zatim potvrdite izbor u polju **zadržim taster Nedavne aplikacije).**

#### **Tapkanje/dodirivanje**

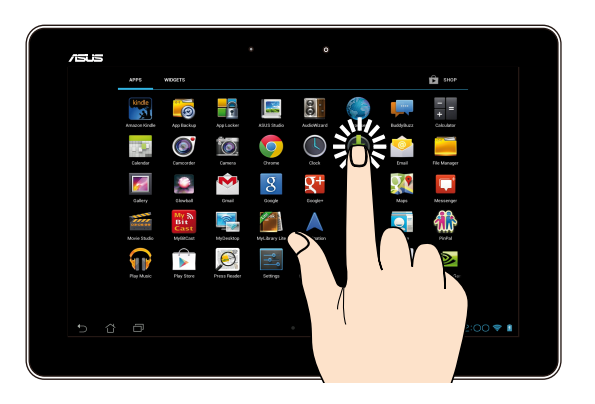

- Tapnite aplikaciju da biste je pokrenuli.
- U aplikaciji Datoteke, tapnite da biste izabrali i otvorili datoteku.

# **Umanjenje**

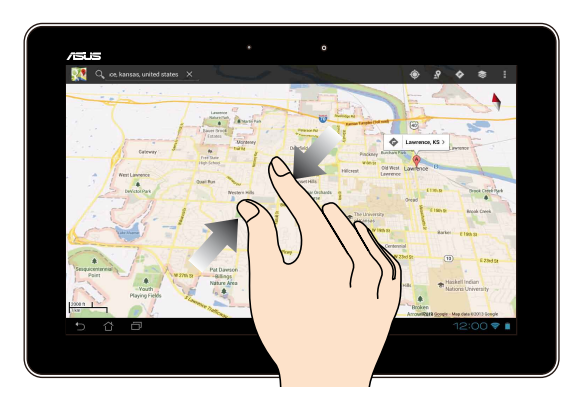

Spojte dva prsta na dodirnom panelu da biste umanjili sliku u Galeriji, Mapama ili Mestima.

#### **Uvećavanje**

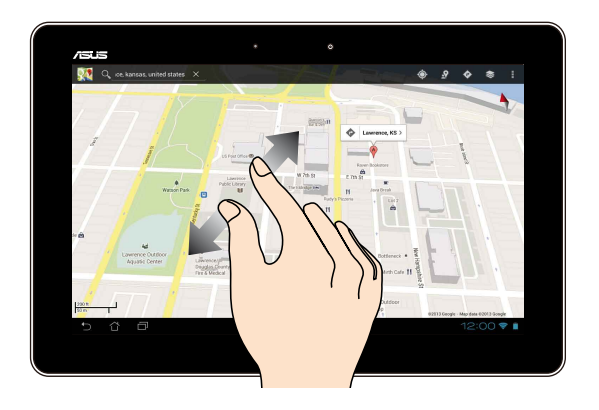

Razdvojte dva prsta na dodirnom panelu da biste uvećali sliku u Galeriji, Mapama ili Mestima.

#### **Listanje**

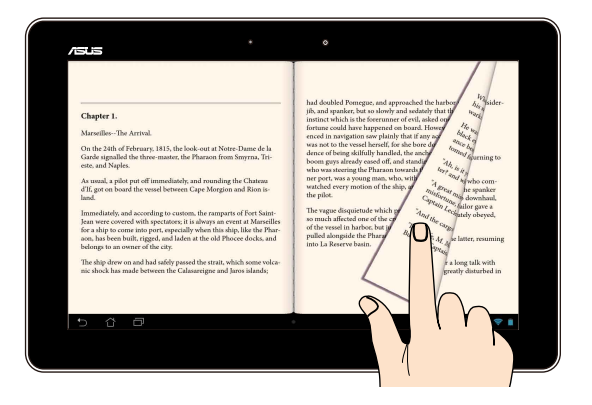

Listajte prstom nadesno ili nalevo na ekranu dodirnog panela da biste prebacivali ekrane ili se kretali kroz stranice e-knjige ili galerije slika.

# <span id="page-22-0"></span>**Povezivanje ekrana koji podržava HDMI**

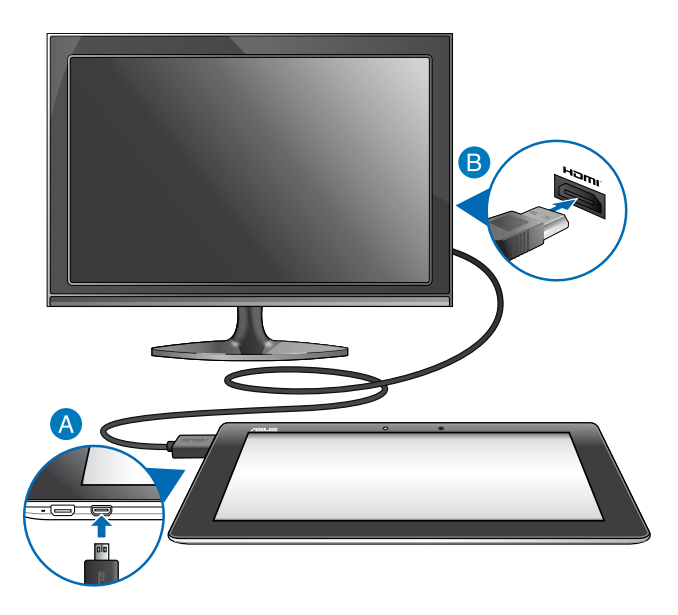

Da biste povezali ekran koji podržava HDMI:

- Povežite mikro HDMI konektor sa mikro HDMI portom MeMO Pada.
- **B** Priključite HDMI kabl u HDMI port ekrana koji podržava HDMI.

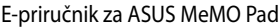

,我们也不能在这里的时候,我们也不能在这里的时候,我们也不能在这里的时候,我们也不能会在这里的时候,我们也不能会在这里的时候,我们也不能会在这里的时候,我们也不能

,我们也不会有什么。""我们的人,我们也不会有什么?""我们的人,我们也不会有什么?""我们的人,我们也不会有什么?""我们的人,我们也不会有什么?""我们的人

# <span id="page-24-0"></span>*Poglavlje 3:*

# *Rad sa operativnim sistemom Android®*

# <span id="page-25-0"></span>**Korišćenje po prvi put**

Kada uključite MeMO Pad po prvi put, prikazaće se niz ekrana koji će vas voditi kroz konfiguraciju osnovnih podešavanja vašeg Android® operativnog sistema.

Da biste pokrenuli MeMO Pad po prvi put:

- 1. Uključite svoj MeMO Pad.
- 2. Odaberite jezik, a zatim tapnite na  $\blacktriangleright$ .
- 3. Izaberite metod unosa ili format tastature, a zatim tapnite na  $\blacktriangleright$ .
- 4. Izaberite bežičnu mrežu za povezivanje na internet, a zatim tapnite na **Next (Dalje)**. Ukoliko želite da preskočite ovaj korak, tapnite na **Skip (Preskoči)**.
- 5. Podesite lokalni datum i vreme, a zatim tapnite na  $\blacktriangleright$ .
- 6. Sledite uputstva na ekranu da biste konfigurisali sledeće stavke:
	- Google nalog
	- Google podešavanja i usluge
- 7. Tapnite na da biste pristupili početnom ekranu, a zatim tapnite na **OK (POTVRDI)**.

# **Android® ekran za otključavanje**

# **Otključavanje uređaja**

Tapnite i prevucite ikonu brave na ikonu otključane brave.

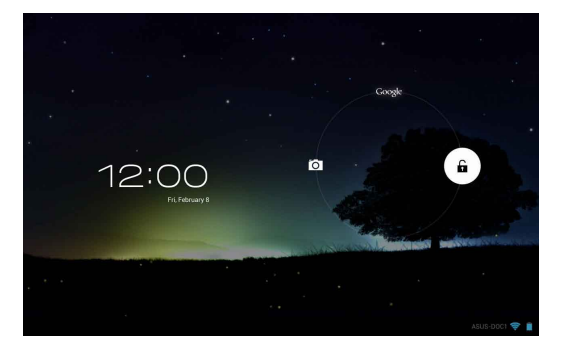

# <span id="page-26-0"></span>**Ulazak u režim kamere**

Tapnite i prevucite ikonu brave na ikonu kamere.

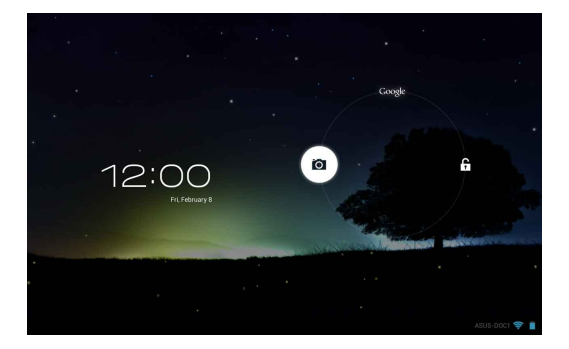

### **Ulazak u Google Now**

Tapnite i prevucite ikonu brave na ikonu Google.

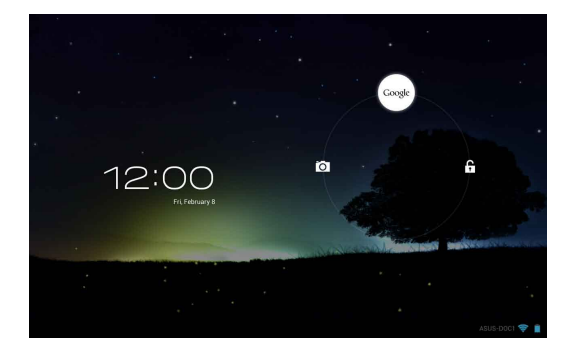

#### **Google Now**

Google Now je lični asistent vašeg MeMO Pada, koji vam pruža najnovije informacije o vremenskim uslovima, obližnjim restoranima, redovima letenja, zakazanim sastancima i druge povezane informacije na osnovu vaše istorije pregledanja, sinhronizovanih kalendara i podsetnika.

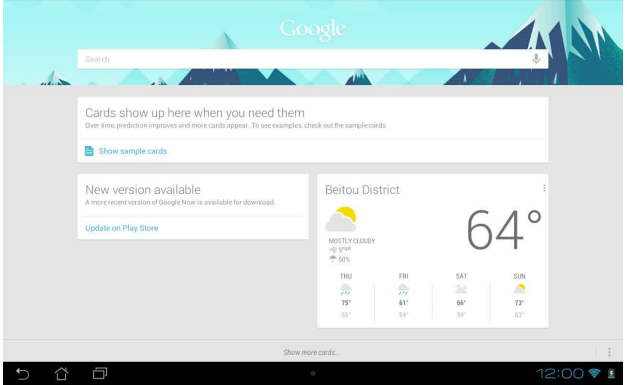

# <span id="page-28-0"></span>**Početni ekran**

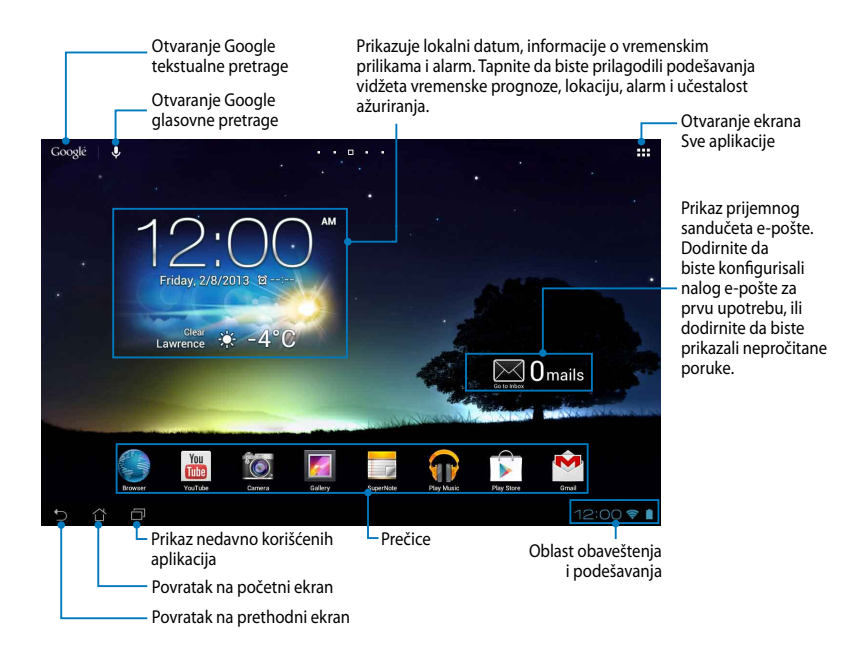

# <span id="page-29-0"></span>**Orijentacija ekrana**

Ugrađeni gravitacioni senzor i žiroskop MeMO Pada omogućavaju automatsko rotiranje ekrana u zavisnosti od položaja u kom ga držite. Možete brzo da prebacujete između pejzažnog i portretnog prikaza zaokretanjem MeMO Pada nalevo ili nadesno, kao i njegovim horizontalnim ili vertikalnim naginjanjem.

### **Pejzažni prikaz**

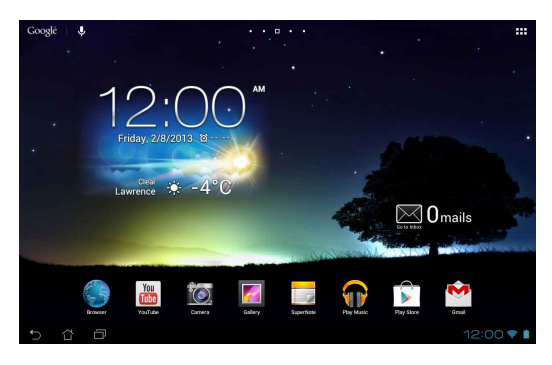

#### **Portretni prikaz**

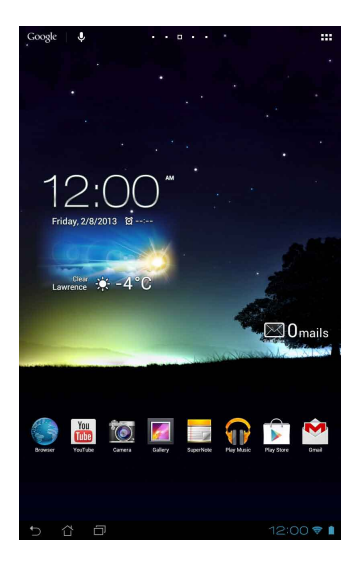

# <span id="page-30-0"></span>**Zaključavanje orijentacije ekrana**

Ako se ne podesi drugačije, ekran MeMO Pad automatski menja svoju orijentaciju iz pejzažnog u portretni režim i obrnuto, u zavisnosti od toga kako držite MeMO Pad.

Funkciju automatskog rotiranja ekrana možete da onemogućite na sledeći način:

- 1. Tapnite na  $\frac{1}{2}$  u gornjem desnom uglu početnog ekrana da biste otvorili ekran Sve aplikacije.
- 2. Tapnite na **Pas > Accessibility (Pristupačnost)**, a zatim tapnite na **Auto-** $S$ ettings Play Store Store Store Store Store Store Store Store Store Store Store Store Store Store Store Store Store Store Store Store Store Store Store Store Store Store Store Store Store Store Store Store Store Store St

**rotate screen (Automatsko rotiranje ekrana)** da biste poništili izbor.

Settings (Podešavanja). NAPOMENA: Automatsko rotiranje ekrana takođe možete da isključite sa panela **ASUS Quick Settings (ASUS Quick Settings)**. Više detalja potražite u odeljku

# Povezivanje sa svetom

# Povezivanje sa Wi-Fi mrežama

razmenjujete podatke preko mreže. Da biste koristili Wi-Fi, omogućite Wi-Fi Wi-Fi tehnologija bežičnog umrežavanja vam omogućava da bežično funkciju u MeMO Padu i povežite se sa bežičnom mrežom. Neke bežične mreže su obezbeđene ključem ili zaštićene digitalnim sertifikatima i zahtevaju dodatne korake za podešavanje; druge su otvorene i možete jednostavno da se povežete sa njima.

**NAPOMENA:** Isključite Wi-Fi kada ga ne koristite kako biste sačuvali snagu bateriju.

Da biste omogućili Wi-Fi i povezali se sa Wi-Fi mrežom:

1. Tapnite na  $\bar{=} \bar{=} \bar{=}$  da biste pristupili ekranu Sve aplikacije, a zatim tapnite na

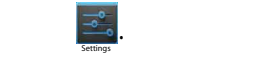

- 2. Pomerite Wi-Fi prekidač na UKLJUČENO. Kada omogućite Wi-Fi, MeMO Pad će Email automatski izvršiti skeniranje dostupnih Wi-Fi mreža.
	- ili zaštićena, od vas će biti zatraženo da unesete lozinku ili druge akreditive. 3. Tapnite na ime mreže da biste se povezali sa njom. Ako je mreža obezbeđena

automatski će se povezati sa njom. **NAPOMENA:** Ako MeMO Pad pronađe mrežu sa kojom ste se prethodno povezivali,

# <span id="page-31-0"></span>**Korišćenje Bluetootha**

### **Uključivanje ili isključivanje Bluetootha na uređaju**

Bluetooth je bežični standard koji se koristi za razmenu podataka na malim udaljenostima. Bluetooth je prisutan u mnogim proizvodima, kao što su pametni telefoni, računari, tablični uređaji i slušalice sa mikrofonom.

Bluetooth je veoma koristan za prenos podataka između dva ili više uređaja koji se nalaze u blizini jedan drugom.

Prvi put kada se povežete sa Bluetooth uređajem, biće neophodno da ga uparite sa MeMO Padom.

**NAPOMENA:** Isključite Bluetooth kada ga ne koristite kako biste sačuvali snagu baterije.

Da biste uključili ili isključili Bluetooth na MeMO Padu, uradite nešto od sledećeg:

• Tapnite na  $\bar{\mathbf{u}}$  in  $\bar{\mathbf{u}}$  da biste pristupili ekranu Sve aplikacije, a zatim tapnite na

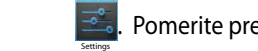

. Pomerite prekidač za Bluetooth na **ON (UKLJUČENO).**

**• Tapnite na oblast obaveštenja da biste otvorili tablu ASUS Quick Settings**, a zatim tapnite na  $\mathbb{R}$  .

#### Uparivanje MeMO Pada sa Bluetooth uređajem

Da biste mogli da se povežete sa Bluetooth uređajem, morate prvo da uparite MeMO Pad sa tim uređajem. Uređaji će ostati upareni, osim ukoliko uklonite uparenu vezu između njih.

Da biste uparili MeMO Pad sa uređajem:

1. Tapnite na  $\blacksquare$  da biste pristupili ekranu Sve aplikacije, a zatim tapnite na

. Pomerite prekidač za Bluetooth na **ON (UKLJUČENO)**.

2. Tapnite na **Bluetooth** da biste videli sve dostupne Bluetooth uređaje u dometu.

Email

#### **NAPOMENE:**

 $S$ ettings Play Store Store Store Store Store Store Store Store Store Store Store Store Store Store Store Store Store Store Store Store Store Store Store Store Store Store Store Store Store Store Store Store Store Store St

- Ako se uređaj koji želite da uparite ne nalazi na listi, proverite da li je njegova Bluetooth funkcija uključena i podesite da bude vidljiv.
- $\cdot$  Pogledajte tehničku dokumentaciju koju ste dobili uz uređaj da biste saznali kako MyCloud App Locker asus@vibe App Backup da uključite njegov Bluetooth i kako da podesite da bude vidljiv.
- 3. Ako MeMO Pad završi skeniranje pre nego što Bluetooth uređaj bude spreman, tapnite na **SEARCH FOR DEVICES (PRONAĐI UREĐAJE)**.
- 4. Na spisku dostupnih uređaja, tapnite na Bluetooth uređaj sa kojim želite da se uparite. Pratite uputstva na ekranu koja slede da biste završili uparivanje. Ako je neophodno, pogledajte tehničku dokumentaciju koju ste dobili uz uređaj.

#### **Povezivanje MeMO Pada sa Bluetooth uređajem**

Nakon što uparite MeMO Pad sa Bluetooth uređajem, s lakoćom možete ponovo da se povežete s njim, kada ponovo bude u dometu.

Da biste se povezali sa Bluetooth uređajem:

1. Tapnite na  $\blacksquare\blacksquare\blacksquare$  da biste pristupili ekranu Sve aplikacije, a zatim tapnite na

. Pomerite prekidač za Bluetooth na **ON (UKLJUČENO)**.

2. Na spisku UPARENI UREĐAJI, tapnite na ime uparenog uređaja.

### **Uparivanje i konfigurisanje Bluetooth uređaja**

Da biste uparili ili konfigurisali Bluetooth uređaj:

1. Tapnite na  $\blacksquare \blacksquare$  da biste pristupili ekranu Sve aplikacije, a zatim tapnite na File Manager Settings Play Store

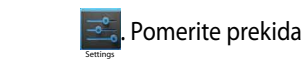

 $S$ ettings Play Store Store Store Store Store Store Store Store Store Store Store Store Store Store Store Store Store Store Store Store Store Store Store Store Store Store Store Store Store Store Store Store Store Store St

. Pomerite prekidač za Bluetooth na **ON (UKLJUČENO)**.

- 2. Tapnite na **Bluetooth**, a zatim tapnite **Happic Play Audity Bluetooth** uređaja kojeg želite da uparite ili konfigurišete.
	- 3. Sa ekrana uparenog Bluetooth uređaja, možete da uradite sledeće:
		- **•** Tapnite na **Unpair (Opozovi uparivanje)** da biste opozvali uparivanje uređaja. •
- **·** Tapnite na **Rename (Preimenuj)** da biste preimenovali Bluetooth uređaj. •
	- Tapnite na neki od prikazanih profila da biste ga uključili ili isključili. •
- 4. Tapnite na  $\leftarrow$  da biste se vratili na prethodni ekran.

# <span id="page-33-0"></span>**Upravljanje aplikacijama**

# **Pravljenje prečica do aplikacija**

S lakoćom pristupajte omiljenim aplikacijama tako što ćete napraviti prečice do aplikacija na početnom ekranu.

Da biste napravili prečicu do aplikacije:

- 1. Tapnite na  $\blacksquare\blacksquare\blacksquare$  da biste pristupili ekranu Sve aplikacije.
- 2. Sa ekrana Sve aplikacije, tapnite i zadržite ikonu aplikacije, a zatim je prevucite na početni ekran.

# **Pregled informacija o aplikaciji**

početni ekran i **App info (Informacije o aplikaciji)** će se pojaviti u vrhu prikaza biste pogledali detaljne informacije o njoj. Detaljne informacije o aplikaciji možete da pogledate tokom pravljenja prečice do nje. Kada zadržite aplikaciju na ekranu Sve aplikacije, ekran će se prebaciti na početnog ekrana. Prevucite aplikaciju na **App info (Informacije o aplikaciji)** da

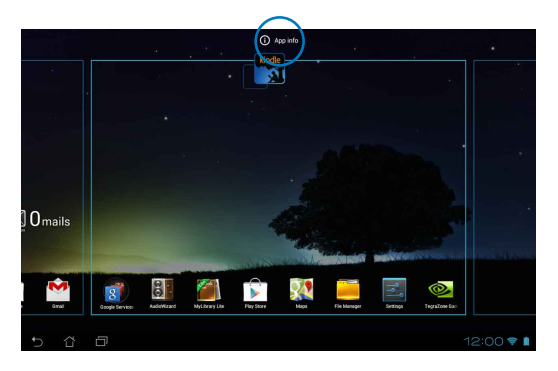

# <span id="page-34-0"></span>**Uklanjanje aplikacije sa početnog ekrana**

Oslobodite prostor za nove prečice do aplikacija tako što ćete ukloniti postojeće prečice sa početnog ekrana.

Da biste uklonili prečicu do aplikacije:

- 1. Tapnite i zadržite aplikaciju dok se u vrhu ekrana ne pojavi **X Remove (Ukloni)**.
- 2. Prevucite aplikaciju na **X Remove (Ukloni)** da biste ste je uklonili sa početnog ekrana.

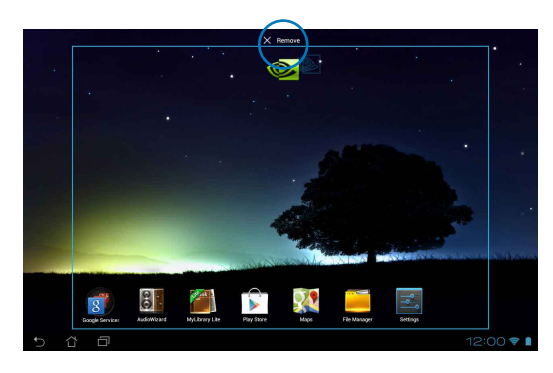

# <span id="page-35-0"></span>**Pravljenje direktorijuma za aplikacije**

Možete da pravite direktorijume radi organizovanja prečica na početnom ekranu.

Da biste kreirali fasciklu za aplikacije:

1. Na početnom ekranu, tapnite i prevucite aplikaciju ili prečicu na drugu aplikaciju tako da se crni krug pojavi.

#### **NAPOMENE:**

- Napravljeni direktorijum je prikazan u crnom krugu.
- U direktorijum možete da dodate više aplikacija.
- 2. Dodirnite novu fasciklu i dodirnite natpis Unnamed Folder (Neimenovana **fascikla)** da biste je preimenovali.

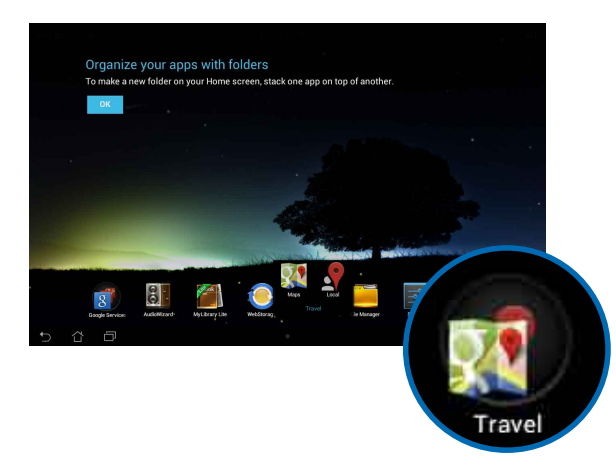
# **Pregled aplikacija na ekranu Nedavno**

Ekran Nedavno vam omogućava da pregledate spisak prečica do aplikacija na osnovu aplikacija koje ste nedavno pokretali. Pomoću ekrana Nedavno, možete jednostavno da se vratite ili prebacite na aplikaciju koju ste nedavno pokrenuli.

Da biste pristupili ekranu Nedavno:

- 1. Tapnite na **kolu** u donjem levom uglu početnog ekrana.
- 2. Pojaviće se spisak na kom će biti prikazane sve nedavno pokretane aplikacije. Tapnite na aplikaciju koju želite da pokrenete.

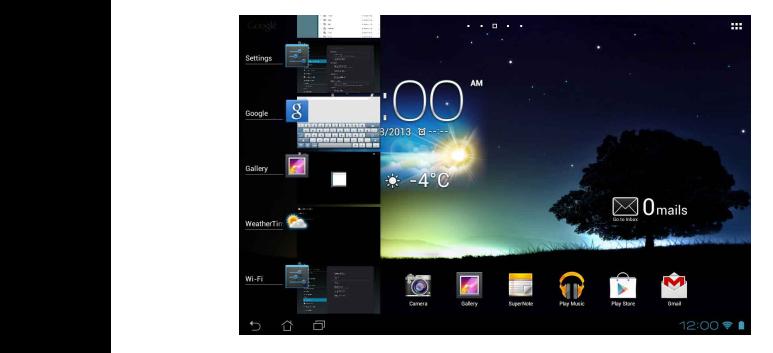

Da biste otvorili meni nedavno korišćene aplikacije:

- 1. Tapnite i zadržite nedavno korišćenu aplikaciju da biste prikazali njen meni.
- 2. Da biste uklonili aplikaciju sa spiska, izaberite **Remove from list (Ukloni sa spiska).** Da biste pregledali informacije o njoj, izaberite **App info (Informacije o aplikaciji).**

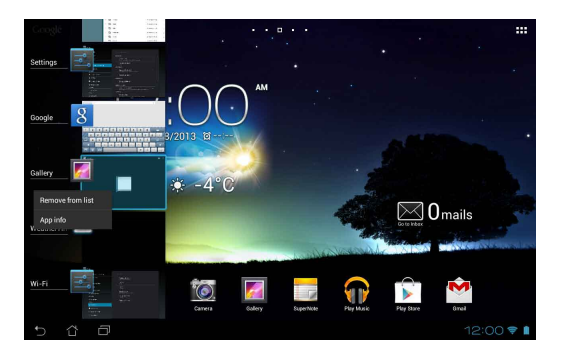

**NAPOMENA:** Nedavno korišćenu aplikaciju možete da uklonite sa spiska i tako što ćete je prevući nalevo ili nadesno.

# **Task Manager (Menadžer zadataka)**

ASUS Menadžer zadataka prikazuje spisak trenutno pokrenutih uslužnih programa i aplikacija na MeMO Padu, zajedno sa procentom njihovog korišćenja. Takođe možete pojedinačno da otvarate i zatvarate pokrenute aplikacije ili da odjednom zatvorite sve aplikacije i uslužne pomoću funkcije **One-click Clean (Čišćenje jednim klikom)**.

Da biste upravljali Menadžerom zadataka:

- 1. Tapnite na  $\frac{1}{4}$  da biste pristupili ekranu Sve aplikacije, a zatim tapnite na WIDGETS (VIDŽETI) da biste prikazali meni Vidžeti.
- 2. Tapnite i zadržite **ASUS Task Manager (Menadžer zadataka)** da biste prikazali okvir ASUS Menadžer zadataka na početnom ekranu.

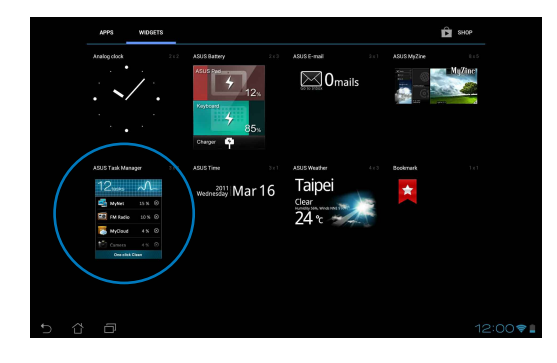

- 3. Dodirnite vidžet i zadržite prst na njemu dok se ne pojave zagrade za promenu veličine. Prevucite zagradu za promenu veličine nagore ili nadole da biste pregledali kompletan spisak zadataka.
- 4. Tapnite na  $\bullet$  pored pokrenute aplikacije da biste je zatvorili. Tapnite na **One-click Clean (Čišćenje jednim klikom)** da biste zatvorili sve pokrenute aplikacije.

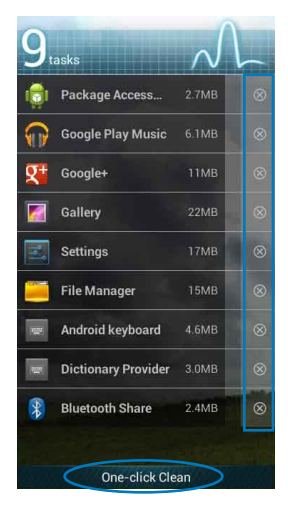

# **File Manager (Datoteke)**

Aplikacija Datoteke vam omogućava da s lakoćom upravljate podacima, bez obzira da li se oni nalazili u internoj memoriji ili na eksternom uređaju za skladištenje.

## **Pristup internoj memoriji**

Da biste pristupili internoj memoriji:

File Manager Settings Play Store

- 1. Tapnite na  $\frac{1}{2}$  da biste pristupili ekranu Sve aplikacije.
- 2. Tapnite na **Independent Storage (Interna memorija)** na levoj tabli da biste

pregledali sadržaj MeMO Pada, a zatim tapnite na stavku da biste je izabrali. sadržaj microSD kartice. Ako je ubačena microSD kartica, tapnite na **MicroSD** da biste pregledali

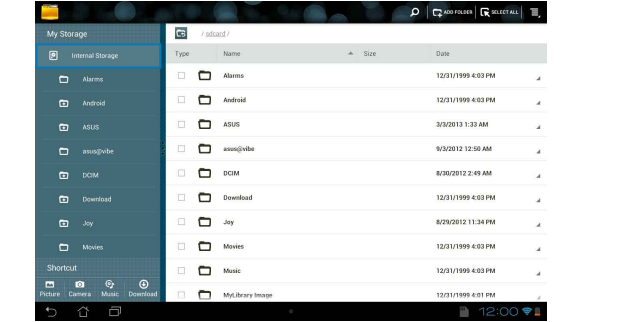

3. Tapnite na C5 da biste se vratili u osnovni direktorijum skladišta.

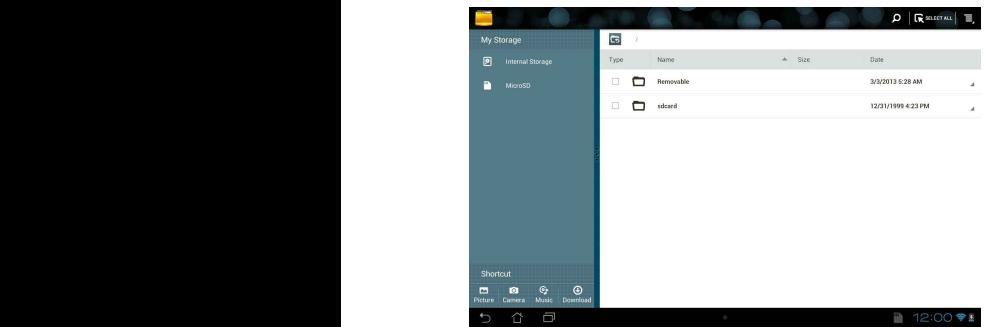

# **Pristup eksternom uređaju za skladištenje**

Da biste pristupili eksternom uređaju za skladištenje:

1. Tapnite na **uma desnom uglu početnog ekrana da biste prikazali** okvir obaveštenja.

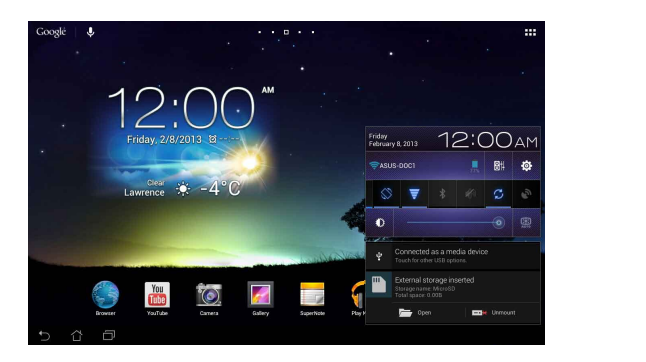

2. Tapnite na **da biste pregledali sadržaj microSD kartice. Da biste uklonili** microSD karticu iz MeMO Pada, tapnite na  $\Box$ \*.

**VAŽNO!** Obavezno sačuvajte podatke uskladištene na microSD kartici pre uklanjanja microSD kartice iz MeMO Pada.

# **Prilagođavanje vašeg sadržaja**

Iz aplikacije Datoteke možete da kopirate, isecate, delite i brišete sadržaj na uređaju i instaliranom eksternom uređaju za skladištenje.

Kada prilagodite datoteku ili direktorijum, potvrdite izbor u polju pored datoteke ili direktorijuma i u gornjem desnom uglu ekrana će se pojaviti traka sa radnjama.

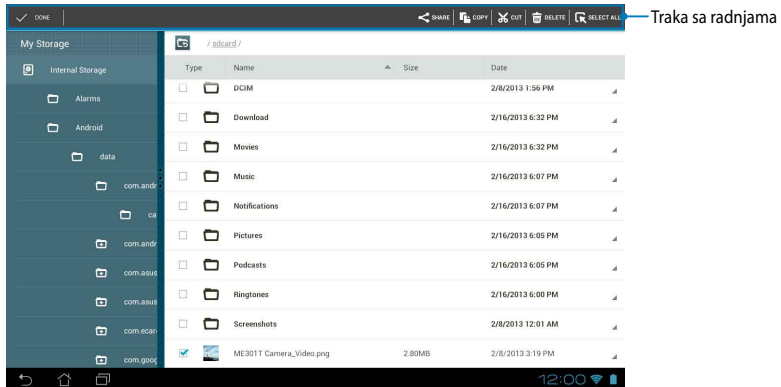

#### **NAPOMENE:**

- Radnja < SHARE će biti prikazana samo ukoliko ste izabrali jednu ili više datoteka.
- Takođe možete i da potvrdite izbor datoteke ili direktorijuma, a zatim da ga prevučete u željeni odredišni direktorijum.

# **Settings (Podešavanja)**

Ekran za podešavanja vam omogućava da konfigurišete postavke MeMO Pada. Pomoću ove sistemske aplikacije možete da konfigurišete bežično povezivanje, hardver, nalog i lična i sistemska podešavanja MeMO Pada.

Postoje dva načina da pristupite ekranu Settings (podešavanja).

1. Sa ekrana Sve aplikacije, tapnite na **da biste otvorili meni.** 

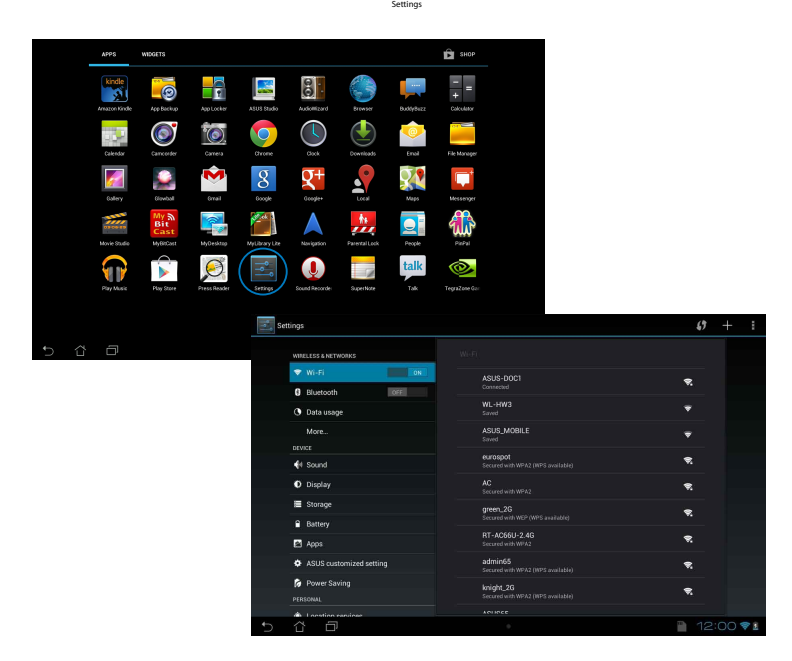

2. Tapnite na oblast obaveštenja da biste otvorili tablu A**SUS Quick Settings,** a zatim tapnite na  $\circ$ .

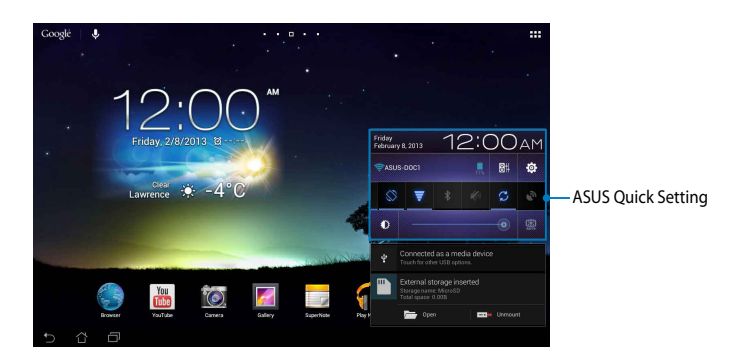

# **ASUS Quick Setting**

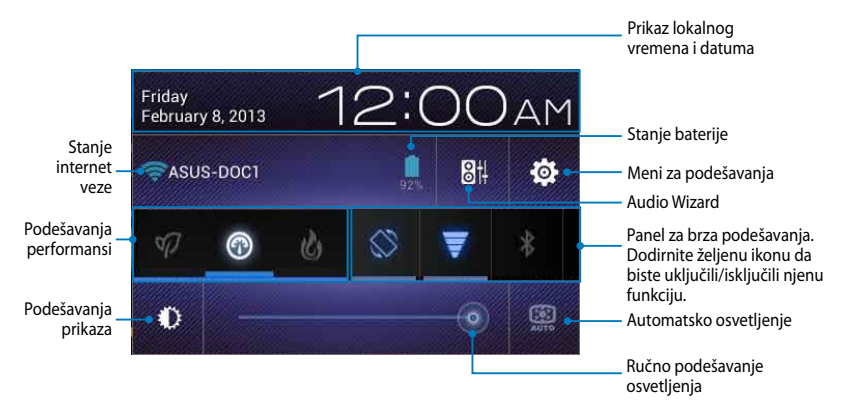

## **ASUS Quick Settings panel za brza podešavanja**

Dodirnite željenu ikonu da biste aktivirali ili deaktivirali njenu funkciju.

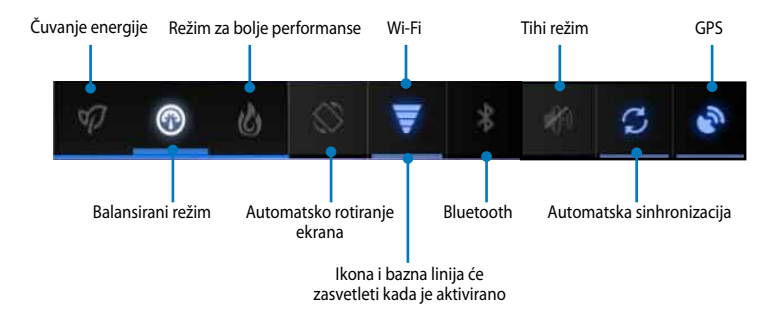

#### **NAPOMENE:**

- **Balansirani režim [Podrazumevani režim]:** Održava ravnotežu između performansi sistema i potrošnje.
- **Režim za bolje performanse:** Povećava performanse sistema uz veću potrošnju baterije.
- **Režim čuvanja energije:** Prebacuje uređaj u režim čuvanja energije.

#### **Paneli sa obaveštenjima**

Paneli sa obaveštenjima će se pojaviti ispod panela za brza podešavanja radi prikaza upozorenja ili novosti vezanih za aplikacije, pristiglu poštu i stanje usluge.

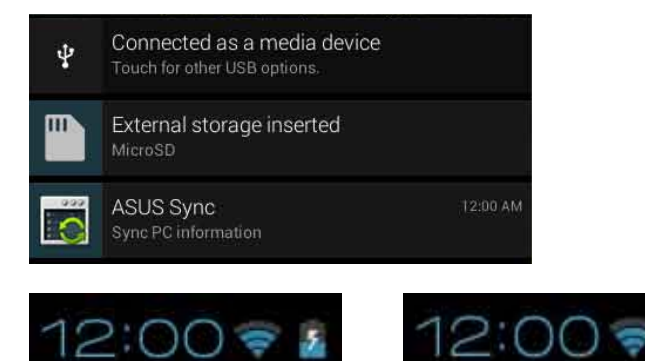

**NAPOMENA:** Prevucite obaveštenje nadesno ili nalevo da biste uklonili stavku sa spiska.

# **Isključivanje MeMO Pada**

MeMO Pad možete da isključite na neki od sledećih načina:

- Pritisnite taster za napajanje i držite ga oko dve (2) sekunde, u odzivniku tapnite na **Power Off (Isključi)**, a zatim tapnite na **OK (POTVRDI)**. •
- Ako MeMO Pad ne reaguje, pritisnite i držite dugme za napajanje oko (10) sekundi dok se MeMO Pad ne isključi. •

**VAŽNO!** Prisilno isključivanje sistema može da dovede do gubitka podataka. Redovno pravite rezervnu kopiju svojih podataka.

# **Prebacivanje MeMO Pada u režim spavanja**

Da biste prebacili MeMO Pad u režim spavanja, pritisnite jednom dugme za napajanje.

# *Poglavlje 4:*

# *Unapred instalirane aplikacije*

# **Istaknute unapred instalirane aplikacije Play Music (Play muzika)**

Aplikacija Play muzika, integrisani interfejs za vašu kolekciju muzike, omogućava vam da reprodukujete sačuvane muzičke datoteke sa interne memorije ili eksternog uređaja za skladištenje.

Možete da promenite redosled i reprodukujete sve muzičke datoteke nasumičnim redosledom ili da izaberete željeni album za vaše uživanje u muzici.

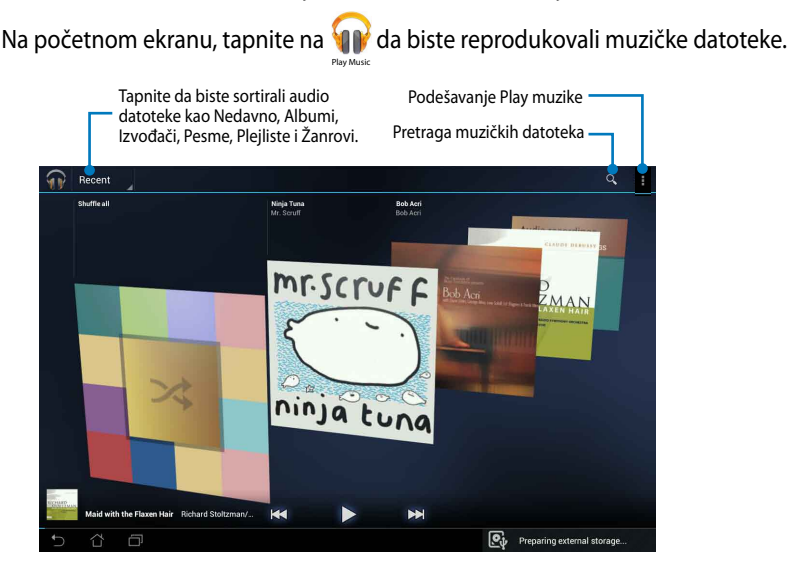

#### **NAPOMENE:**

Audio i video kodeci koje podržava MeMO Pad:

**• Dekoder**

```
Audio kodek: AAC LC/LTP, HE-AACv1(AAC+), HE-AACv2(enhanced AAC+), AMR-NB, 
AMR-WB, MP3, FLAC, MIDI, PCM/WAVE, Vorbis, WAV a-law/mu-law, WAV linear PCM, 
WMA 10, WMA Lossless, WMA Pro LBR
```
**Video kodeci:** H.263, H.264, MPEG-4, VC-1/WMV, VP8

**• Koder**

**Audio kodeci:** AAC LC/LTP, AMR-NB, AMR-WB

**Video kodeci:** H.263, H.264, MPEG-4

# **Camera (Kamera)**

Aplikacija Kamera vam omogućava da snimate slike ili video zapise pomoću MeMO Pada. File Manager Settings Play Store

Da biste pokrenuli aplikaciju Kamera, na početnom ekranu tapnite na **lagor**a.

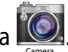

**NAPOMENA:** Slike i video datoteke se automatski čuvaju u Galeriji.

## **Režim kamere**

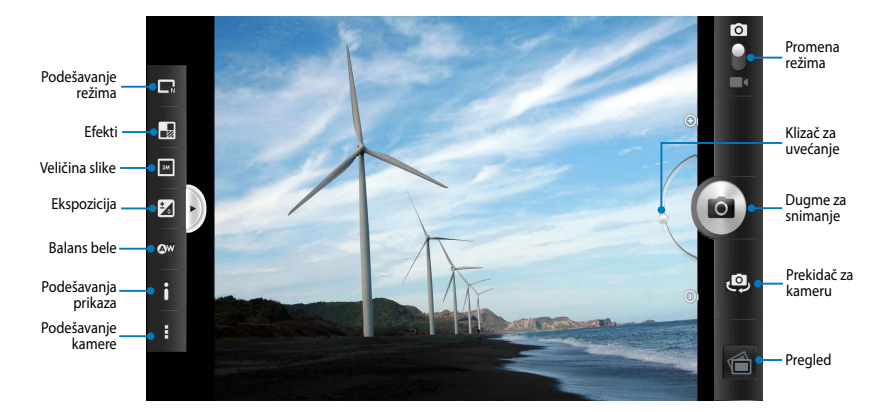

## **Video režim**

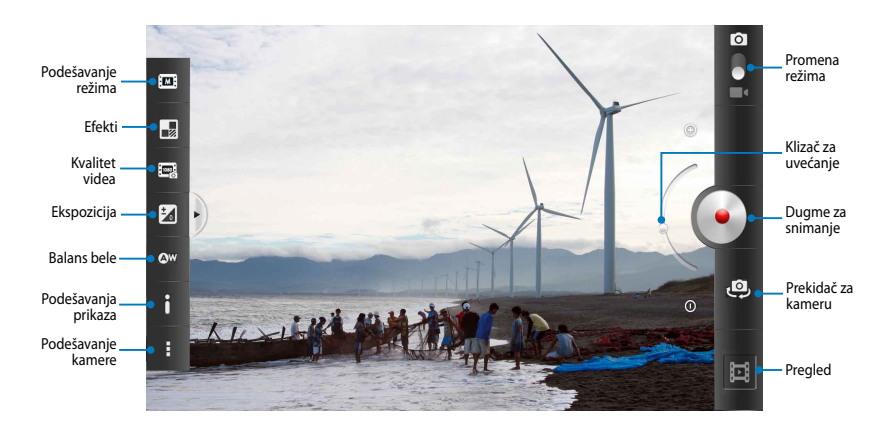

# **Gallery (Galerija)**

Pregledajte slike i reprodukujte video snimke na MeMO Padu pomoću aplikacije Galerija. Ova aplikacija vam omogućava da uređujete, delite i brišete slike i video datoteke uskladištene na MeMO Padu. Iz Galerije možete da pregledate slike kao projekciju slajdova ili da tapnete sliku ili video datoteku da biste je pregledali.

Da biste pokrenuli Galeriju, na početnom ekranu tapnite na

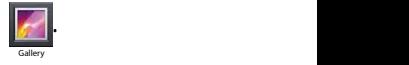

## **Glavni ekran Galerije**

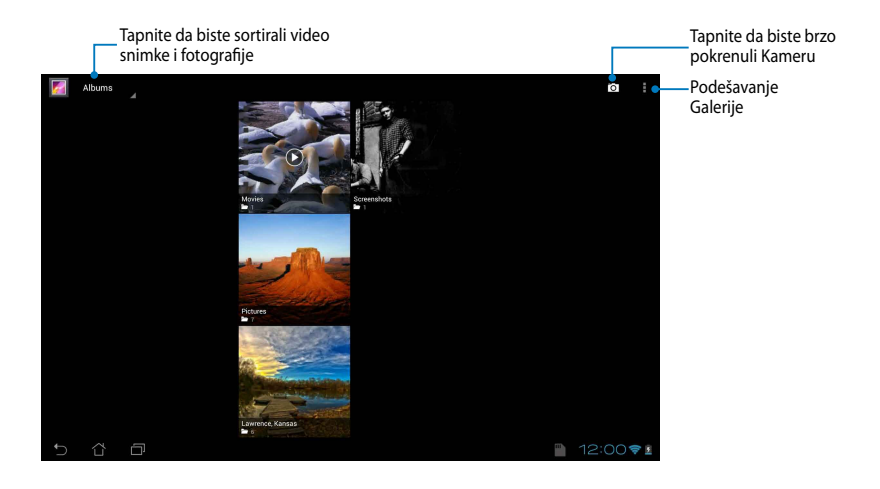

#### **Deljenje i brisanje albuma**

Da biste podelili album, tapnite i držite album dok se pri vrhu ekrana ne pojavi traka sa alatkama. Izabrane albume možete da otpremite ili ih podelite na mreži, kao i da ih izbrišete sa MeMO Pada.

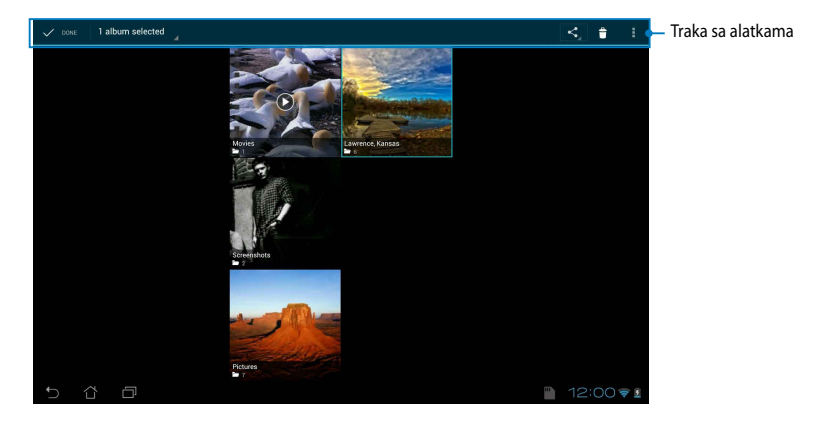

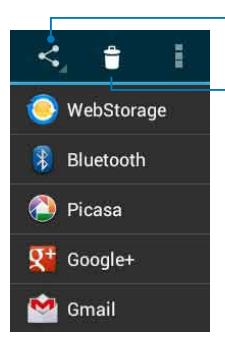

Tapnite na ovu ikonu da biste podelili izabrani album putem servisa ASUS Webstorage, Bluetooth®, Picasa®, Google+® ili Gmail®.

Tapnite na ovu ikonu da biste izbrisali izabrani album.

## **Deljenje, brisanje i uređivanje slika**

Da biste podelili, uredili ili izbrisali sliku, tapnite na sliku da biste je otvorili, a zatim tapnite na sliku da biste otvorili traku sa alatkama pri vrhu ekrana.

#### **Deljenje slika**

Da biste podelili sliku:

- 1. Sa ekrana Galerija, otvorite album koji sadrži sliku koju želite da podelite.
- 2. Tapnite sliku da biste je izabrali, a zatim tapnite na |≺ i izaberite aplikaciju za deljenje sa spiska.

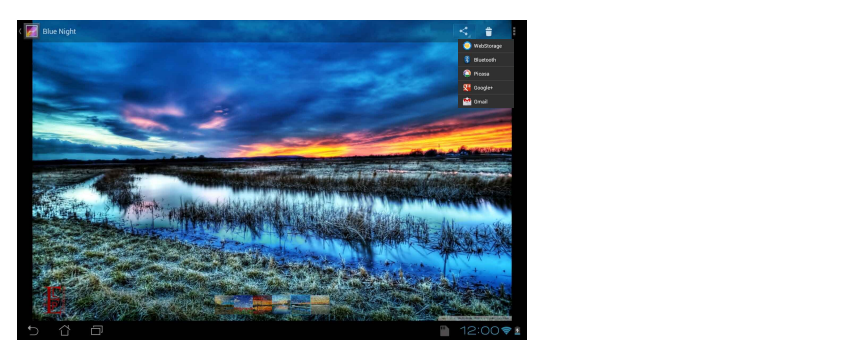

Da biste podelili više slika:

- 1. Sa ekrana Galerija, otvorite album koji sadrži sliku koju želite da podelite.
- 2. Tapnite i zadržite jednu sliku, a zatim tapnite druge slike.
- 3. Tapnite na ≤, a zatim izaberite aplikaciju za deljenje sa spiska.

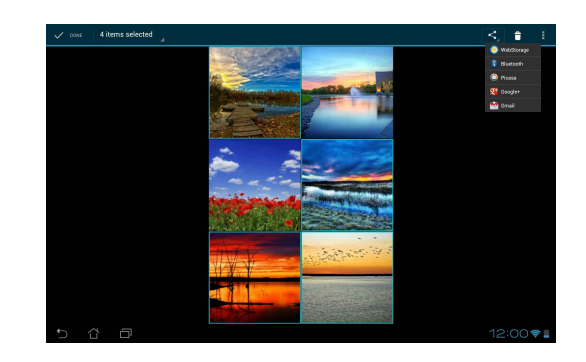

#### **Uređivanje slike**

Da biste uredili sliku:

- 1. Sa ekrana Galerija, otvorite album koji sadrži sliku koju želite da uredite.
- 2. Tapnite na sliku da biste je otvorili, a zatim tapnite na **> Edit (Uredi)**.
- 3. Tapnite na alatke za uređivanje da biste započeli uređivanje.

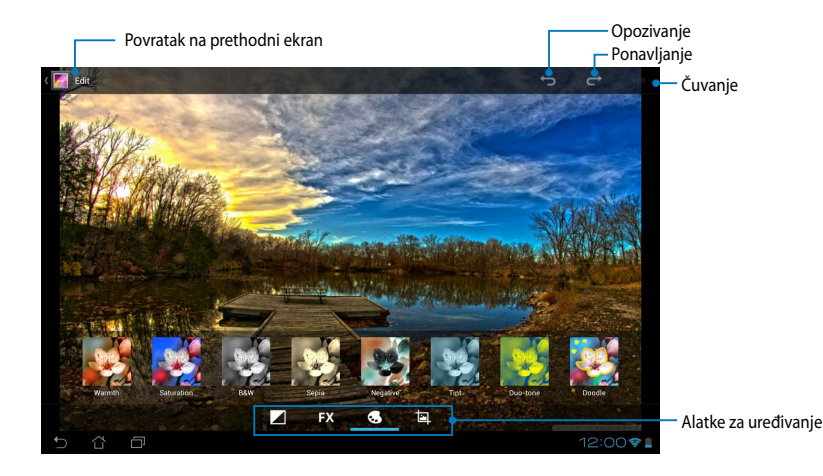

#### **Brisanje slika**

Da biste izbrisali sliku:

- 1. Sa ekrana Galerija, otvorite album koji sadrži sliku koju želite da izbrišete.
- 2. Tapnite na sliku da biste je otvorili, a zatim tapnite na  $\mathbf{f}$  .
- 3. Tapnite na **OK (POTVRDI)**.

Da biste izbrisali više slika:

- 1. Sa ekrana Galerija, otvorite album koji sadrži slike koje želite da izbrišete.
- 2. Tapnite i zadržite jednu sliku, a zatim tapnite druge slike.
	- 3. Tapnite na **th**, a zatim tapnite na **OK (POTVRDI)**.

## **Pristupanje vidžetu Galerija**

Vidžet **Photo Gallery (galerija fotografija)** vam omogućava da omiljenim fotografijama ili albumima pristupite direktno sa početnog ekrana.

Da biste prikazali vidžet Galerija fotografija na početnom ekranu:

- 1. Tapnite na **dala biste pristupili ekranu Sve aplikacije**.
- 2. Dodirnite **Widgets (vidžeti)** da biste prikazali meni sa vidžetima.
- pomeri na početni ekran i prikaže se dijalog **Choose images (Izbor slika)**. 3. Tapnite i zadržite **Photo Gallery (Galerija fotografija)** dok se okvir vidžeta ne
- postavite kao vidžet na početni ekran. 4. Iz dijaloga **Choose images (Izbor slika)** izaberite opciju koju želite da

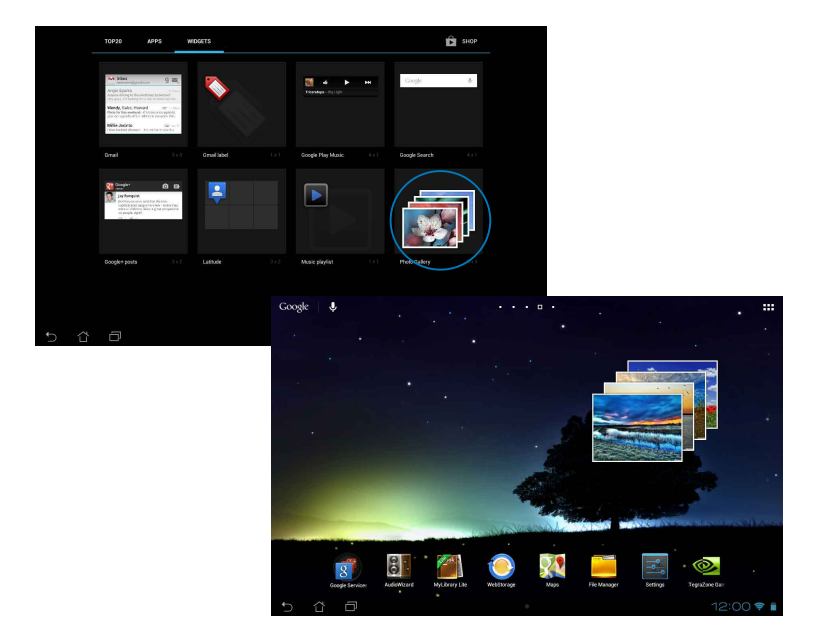

# **Email (E-pošta)**

Aplikacija E-pošta vam omogućava da dodate POP3, IMAP i Exchange naloge kako biste mogli da primate, pravite i pregledate poruke e-pošte direktno sa MeMO Pada.

**VAŽNO!** Morate da budete povezani sa internetom da biste mogli da dodate nalog e-pošte ili da primate i šaljete poruke e-pošte sa dodatih naloga.

#### **Podešavanje naloga e-pošte**

Da podesite nalog e-pošte:

- 1. Tapnite na  $\frac{1}{2}$  da biste pristupili ekranu Sve aplikacije.
	- 2. Tapnite na **Carlo** da biste pokrenuli Email aplikaciju za e-poštu.
- zatim kliknite na **Next (Dalje**). 3. Na ekranu aplikacije E-pošta, unesite adresu e-pošte i lozinku, a

**NAPOMENA:** Sačekajte dok MeMO Pad automatski proveri podešavanja servera za dolaznu i odlaznu poštu.

4. Konfigurišite **Account options (Opcije naloga)** i tapnite na **Next (Dalje)**.

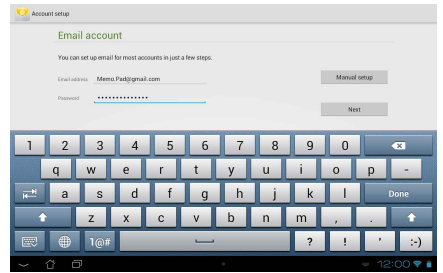

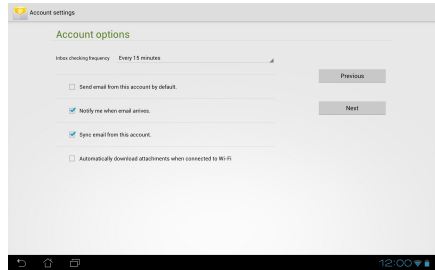

5. Unesite ime naloga koje želite da se prikazuje u odlaznim porukama, a zatim tapnite na **Next (Dalje)** da biste se prijavili u prijemno sanduče.

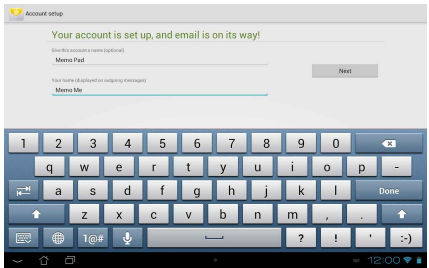

### **Dodavanje naloga e-pošte**

Email

Da biste dodali nalog e-pošte:

- 1. Tapnite na  $\frac{1}{n}$  da biste pristupili ekranu Sve aplikacije.
- 2. Tapnite na **1989**, a zatim se prijavite pomoću vašeg naloga.
	- 3. Tapnite na **i > Settings (Podešavanja)**. Zatim tapnite na **Add account (Dodaj nalog)** u gornjem desnom uglu ekrana.

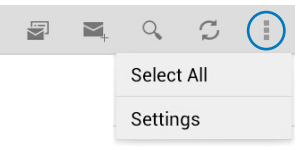

# **Gmail**

Pomoću aplikacije Gmail možete da otvorite novi Gmail nalog ili sinhronizujete postojeći Gmail nalog kako biste mogli da šaljete, primate i pregledate e-poštu direktno sa MeMO Pada. Omogućavanje ove aplikacije vam pruža mogućnost da pristupite drugim Google aplikacijama koje mogu da zahtevaju Google nalog, kao što je Play prodavnica.

### **Podešavanje Gmail naloga**

Da biste podesili Gmail nalog:

1. Na početnom ekranu tapnite na

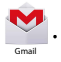

i unesite postojeće podatke u 2. Dodirnite **Existing (postojeći)** polja **Email (adresa e-pošte)**  i **Password (lozinka)**, a zatim dodirnite **Sign in (prijavi me)**.

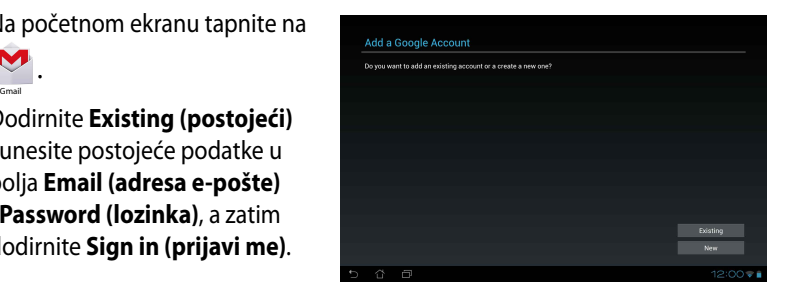

#### **NAPOMENE:**

- **Dodirnite New (novi)** ako ne posedujete **Google Account (Google nalog)**.
- Prilikom prijavljivanja, moraćete da sačekate dok MeMO Pad obavi komunikaciju sa Google serverima radi podešavanja vašeg naloga.
- 3. Koristite svoj Google nalog za pravljenje rezervnih kopija i za vraćanje podešavanja i podataka. Tapnite na **Next (Dalje)** da biste se prijavili na Gmail nalog.

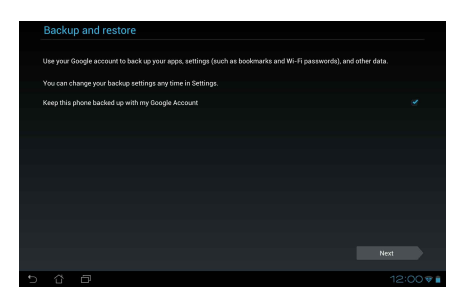

**VAŽNO!** Ako pored Gmail naloga imate i druge naloge e-pošte, koristite **Email** da biste uštedeli na vremenu i pristupili svim nalozima istovremeno.

# **Play Store (Play prodavnica)**

Pristupite ogromnom broju igara i aplikacija u Play prodavnici koristeći Google nalog.

**VAŽNO!** Play prodavnici možete da pristupite isključivo prijavljivanjem na Google nalog.

### **Pristupanje Play prodavnici**

Da biste pristupili Play prodavnici:

- 1. Na početnom ekranu tapnite na
- Filay Store .
- $G_{\mathcal{P}}$  Polaris Office My Lite Camera  $P$ 2. Ako već imate Google nalog, tapnite na **Existing (Postojeći)** i unesite nalog e-pošte i lozinku. Ako nemate nalog, tapnite na **New (Novi)** i sledite uputstva na ekranu da biste ga otvorili.
- 3. Nakon prijavljivanja možete da počnete da preuzimate aplikacije sa Play prodavnice i instalirate ih na MeMO Pad.

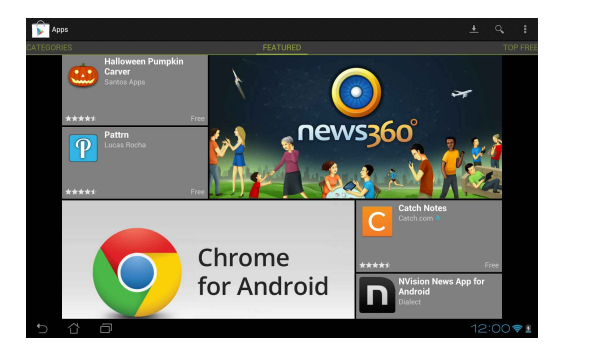

**VAŽNO!** Preuzmite najnoviju verziju Adobe Flash Playera za Android® uređaje.

#### **NAPOMENE:**

- Ne možete da povratite izbrisane aplikacije, ali možete da se prijavite sa istim ID brojem i preuzmete ih ponovo.
- Neke aplikacije su besplatne, dok vam druge mogu biti naplaćene putem kreditne kartice.

# **Maps (Mape)**

Google mape vam omogućavaju da pronađete mesta i ustanove i da preuzmete uputstva. Takođe vam omogućava da se čekirate sa trenutne lokacije i da podelite tu informaciju s drugima.

#### **Korišćenje Google mapa**

Da biste koristili Google mape:

1. Tapnite na  $\blacksquare \blacksquare \blacksquare$  da biste pristupili ekranu Sve aplikacije, a zatim tapnite na

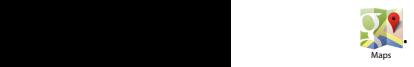

2. Koristite traku sa alatkama pri vrhu ekrana da biste prilagodili pretragu.

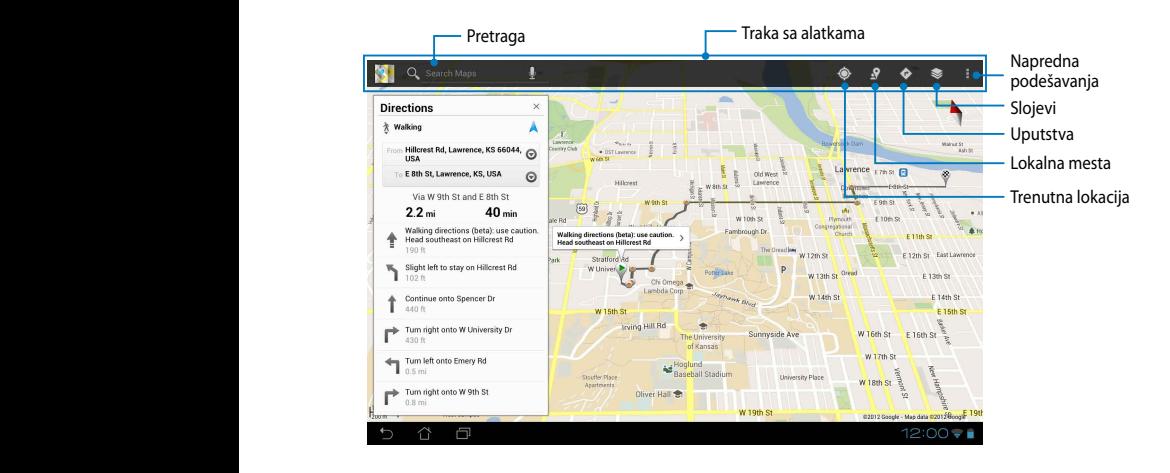

# **MyLibrary Lite**

MyLibrary Lite, integrisani interfejs za vašu kolekciju knjiga, omogućava vam da smeštate i sortirate kupljene ili preuzete e-knjige prema naslovu, autoru i datumu.

Da biste pokrenuli MyLibrary Lite, tapnite na ∎∎∎ kako biste prikazali ekran Sve

aplikacije, a zatim tapnite na

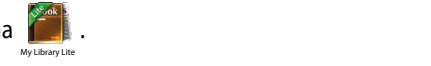

Adobe Flash®. Preuzmite Adobe Flash® plejer pre korišćenja aplikacije MyLibraryLite. **VAZNO!** Za otvaranje pojedinih elektronskih knjiga će vam možda biti potreban

Gmail SuperNote MyNet

**NAPOMENA:** MyLibraryLite podržava e-knjige u formatima ePub, PDF i TXT.

## Glavni ekran aplikacije MyLibrary Lite

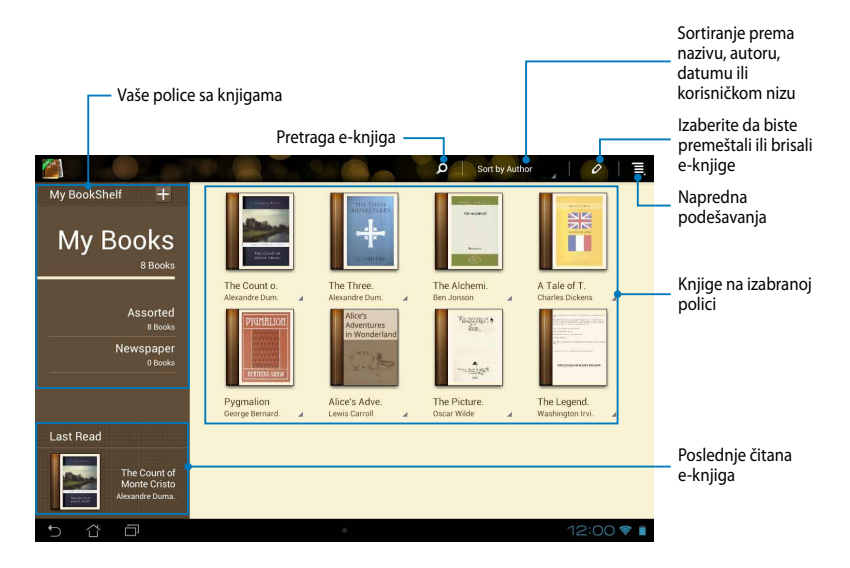

#### **Čitanje elektronskih knjiga**

Tokom čitanja e-knjige, prevucite prst nalevo da biste prešli na sledeću stranicu ili prevucite prst nadesno da biste se vratili na prethodnu.

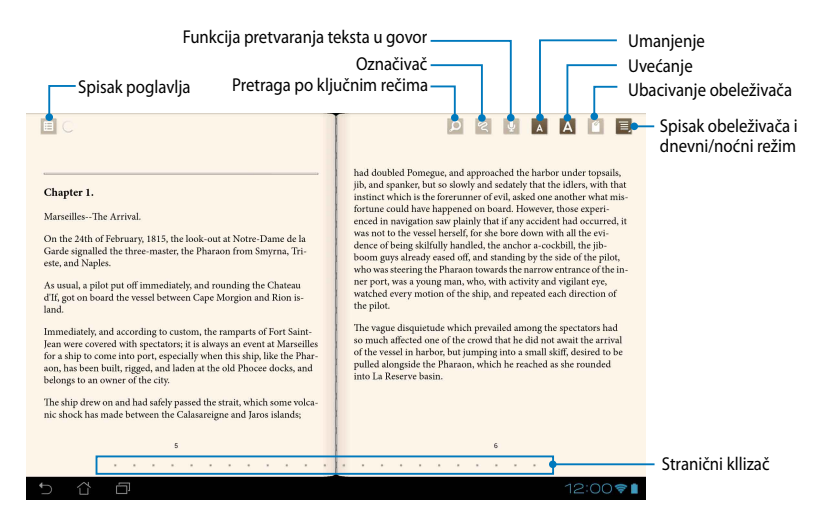

#### **Listanje stranica**

Da biste prešli na sledeću stranicu, prevucite prstom zdesna nalevo. Da biste se vratili na prethodnu stranicu, prevucite prstom sleva nadesno.

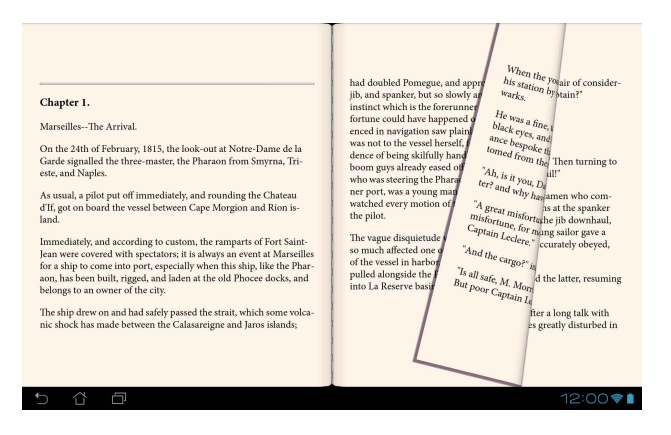

#### **Postavljanje obeleživača**

Obeleživači vam omogućava da obeležite stranice knjige kako biste lako mogli da se vratite na poslednju stranicu koju ste čitali.

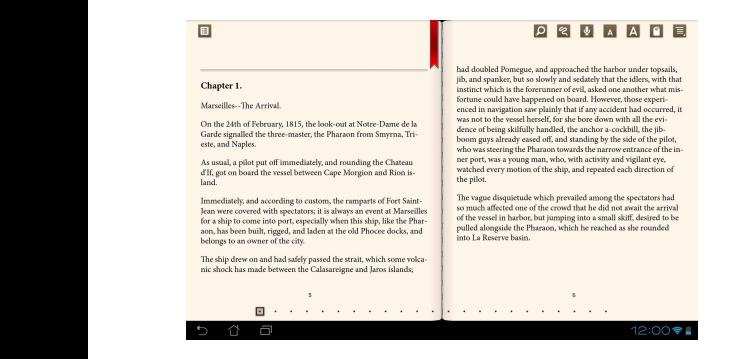

Da biste postavili obeleživač:

- 1. Tapnite bilo gde na ekranu da biste prikazali traku sa alatkama.
- 2. Tapnite na  $\lceil 0 \rceil$  da biste obeležili stranicu. Možete da obeležite koliko god stranica želite.
- **obeleživača)**, a zatim tapnite na stranicu koju želite da otvorite. 3. Da biste pogledali obeležene stranice, tapnite na **> Bookmark list (Spisak**

#### **Označavanje na stranicama**

Označavanje u e-knjizi vam omogućava da pogledate definiciju reči, kopirate reč ili frazu, podelite je putem e-pošte ili je preslušate putem funkcije pretvaranja teksta u govor.

#### **Označavanje reči**

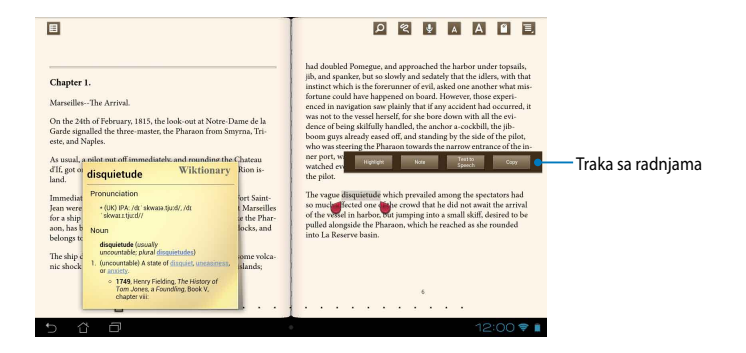

#### **Označavanje fraze**

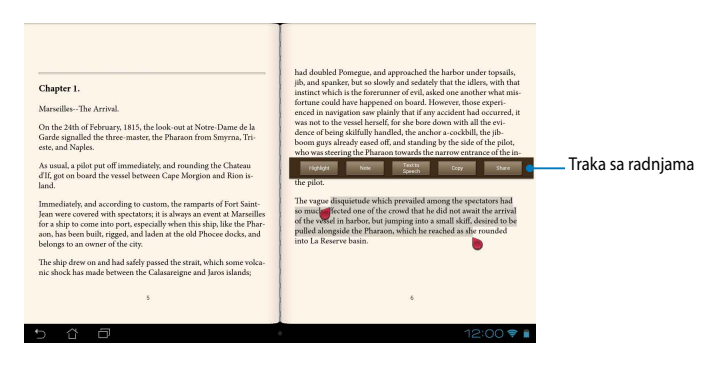

Da biste dodali napomenu na stranicu:

1. Tapnite i zadržite željenu reč ili rečenicu dok se traka sa alatkama i napomena iz rečnika ne pojave.

**NAPOMENA**: Da biste označili frazu, tapnite i zadržite prst na reči, a zatim načinite izbor prevlačenjem prsta. Ako izaberete frazu, beleška iz rečnika se neće pojaviti.

- 2. Sa trake sa radnjama, odaberite neku od sledećih opcija:
	- a. Tapnite na **Highlight (Istakni)** da biste označili reč ili frazu.
	- b. Tapnite na **Note (Zabeleži)** da biste snimili izabranu reč ili frazu.
	- c. Tapnite na **Text to Speech (Pretvaranje teksta u govor)** da biste preslušali izabranu reč ili frazu.
	- d. Tapnite na **Copy (Kopiraj)** da biste kopirali izabranu reč ili frazu i nalepili je u aplikaciju za obradu teksta.
	- e. Tapnite na **Share (Podeli)** da biste podelili frazu, a zatim izaberite aplikaciju koju želite da upotrebite za deljenje.

## **SuperNote**

SuperNote je aplikacija koja je laka za korišćenje i koja vam omogućava da hvatate beleške, švrljate, snimate ili umećete fotografije i snimate zvukove i video-zapise radi interaktivnijeg doživljaja. File Manager Settings Play Store

Takođe možete da delite beležnice putem vašeg ASUS WebStorage naloga.

Da biste pokrenuli SuperNote, na početnom ekranu tapnite na **FFF**, a zatim

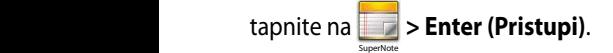

## **Glavni ekran aplikacije SuperNote**

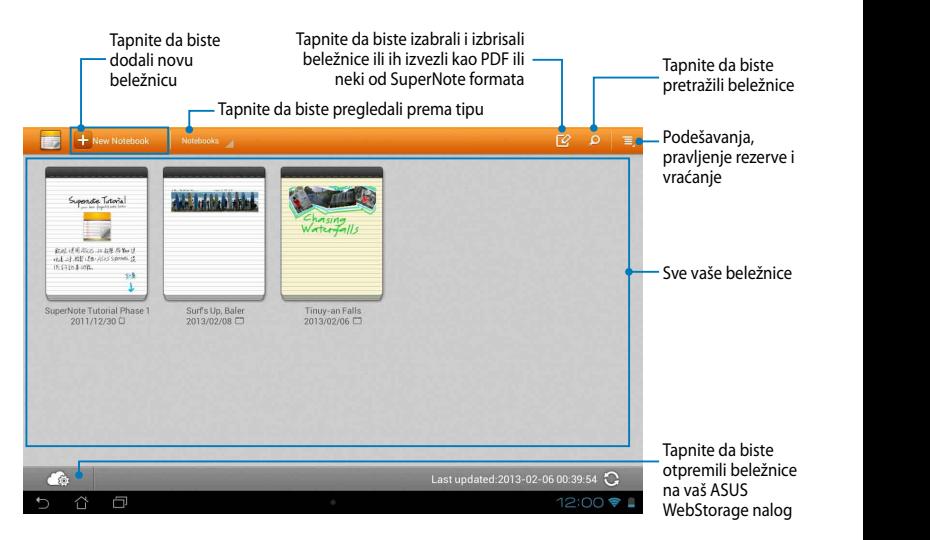

#### **Pravljenje nove beležnice**

Da biste napravili novu beležnicu:

- 1. Tapnite na + New Notebook
- 2. Dajte ime datoteci, a zatim izaberite šablon. Stranica sa novom beleškom će se pojaviti istog trenutka.

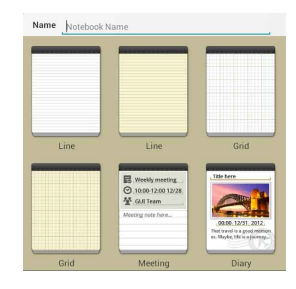

### **Novi interfejs beležnice u aplikaciji SuperNote**

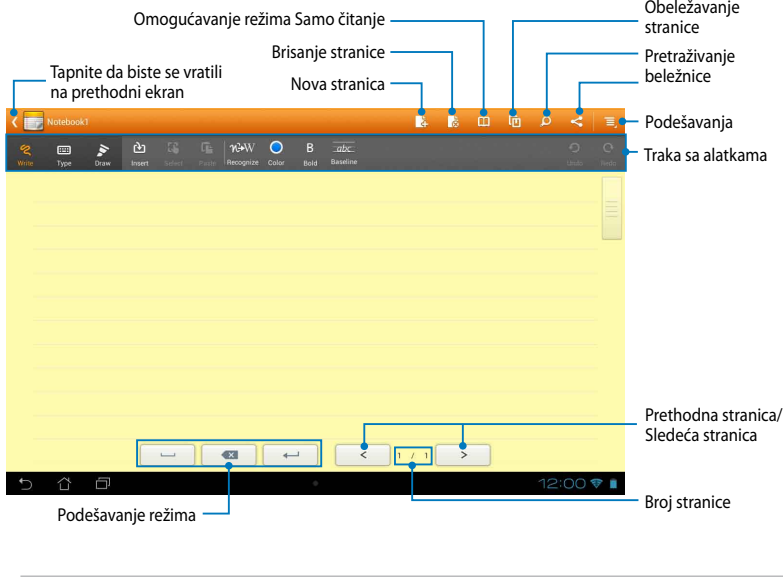

**NAPOMENA:** Podešavanja režima i traka sa alatkama beležnice se menjaju kada tapnete na režim  $\frac{w_{\text{rate}}}{\lll}$ , režim  $\frac{w_{\text{true}}}{\lll}$ ili režim  $\frac{w_{\text{raw}}}{\lll}$ .

#### **Prilagođavanje beležnice**

SuperNote vam omogućava da iskažete vašu kreativnost kroz beležnice. Sa trake sa alatkama možete da izaberete različite alatke koje vam omogućavaju da prilagodite beležnice.

**NAPOMENA:** Parametri trake sa alatkama se mogu razlikovati u zavisnosti od izabranog režima.

Da biste prilagodili beležnicu:

- 1. Na glavnom ekranu aplikacije SuperNote, tapnite na beležnicu koju želite da prilagodite.
- 2. Tapnite na **Write (Pisanje)** da biste slobodnom rukom pisali po stranici. Tapnite na **Type (Kucanje)** da biste koristili tastaturu. Tapnite na **Draw (Crtanje)** da biste slikali ili crtali po stranici.

#### **NAPOMENE:**

- U režimu **Write (Pisanje)**, tapnite **Baseline (Osnovne linije)** na traci sa alatkama beležnice radi dobijanja smernica za pisanje, ukoliko su vam potrebne.
- U režimima **Write (Pisanje)** i **Type (Kucanje)**, tapnite na **Color (Boja)** da biste izabrali boju teksta i **Bold (Podebljano)** da biste izabrali debljinu teksta.
- U režimu **Draw (Crtanje)**, tapnite na **Brush (Četkica)** da biste izabrali tip, debljinu, zatamnjenost i boju poteza.
- 3. Da biste umetnuli tekstualnu, slikovnu ili multimedijalnu datoteku, tapnite na **Insert (Umetni)**, a zatim tapnite na tip datoteke koju želite da umetnete.
- 4. Da biste pomerili umetnuti objekat, tapnite na **Select (Izaberi)**, a zatim izaberite objekat koji želite da pomerite ili mu promenite veličinu.

#### **SuperNote režim Samo čitanje**

Da biste omogućili ili onemogućili režim Samo čitanje, tapnite na  $\Box$ , a zatim kližite prstom nagore ili nadole da biste pregledali stranice beležnice.

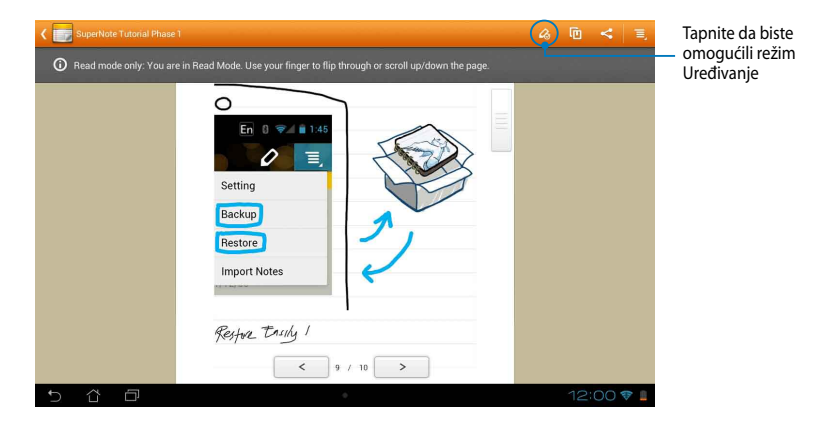

#### **Preimenovanje beležnice**

Da biste preimenovali beležnicu:

- 1. Na glavnom ekranu aplikacije SuperNote, tapnite i zadržite datoteku beležnice, a zatim tapnite na **Rename (Preimenuj)**.
- 2. Unesite ime datoteke, a zatim dodirnite **OK (POTVRDI)**.

#### **Skrivanje beležnice**

Da biste sakrili beležnicu:

- 1. Na glavnom ekranu aplikacije SuperNote, tapnite i zadržite datoteku beležnice, a zatim tapnite na **Lock to hide (Zaključaj radi skrivanja)**.
- 2. Unesite lozinku, a zatim dodirnite **OK (POTVRDI)**.

#### **NAPOMENE**:

- Od vas će biti zatraženo da unesete novu lozinku kada po prvi put sakrijete beležnicu.
- Da biste videli skrivene beležnice na glavnom ekranu, tapnite na  $\equiv$ , a zatim tapnite na **Show locked notebook (Prikaži skrivenu beležnicu)**.

#### **Brisanje beležnice**

Da biste izbrisali beležnicu:

- 1. Na glavnom ekranu aplikacije SuperNote, tapnite i zadržite datoteku beležnice, a zatim tapnite na **Delete (Izbriši)**.
- 2. Tapnite na **Delete (Izbriši)** da biste potvrdili brisanje beležnice.

# **AudioWizard**

AudioWizard vam omogućava da prilagodite zvučne režime vašeg MeMO Pada radi jasnijeg audio izlaza koji odgovara stvarnim slučajevima korišćenja.

Da biste pokrenuli Audio Wizard, na početnom ekranu tapnite na  $\blacksquare$ , a zatim tapnite na **高部 AudioWizard** 

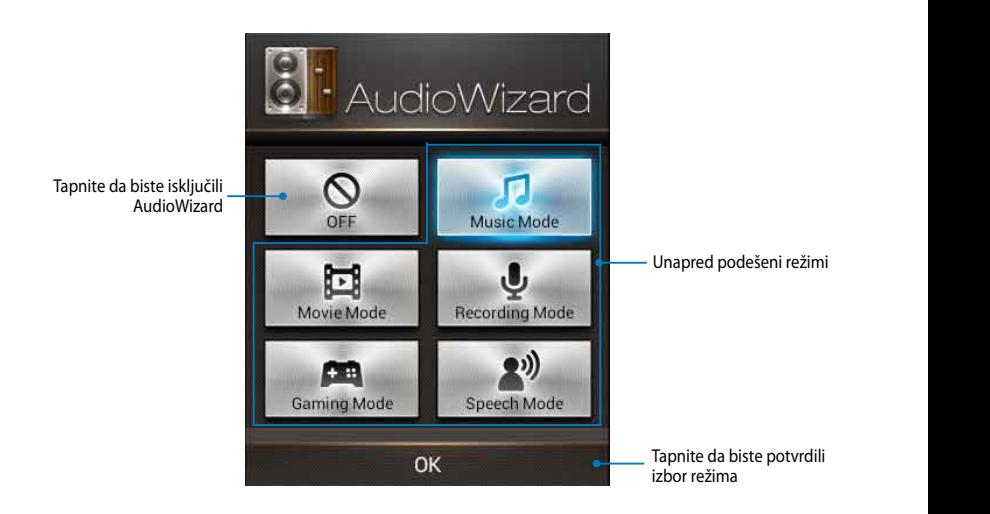

## **Korišćenje AudioWizarda**

Da biste koristili AudioWizard:

1. U prozoru AudioWizarda, tapnite na zvučni režim koji želite da aktivirate.

**NAPOMENA:** Tapnite na **OFF (ISKLJUČI)** ako želite da deaktivirate neki od prethodno sačuvanih zvučnih režima.

2. Tapnite na **OK (POTVRDI)** da biste sačuvali izabrani zvučni režim i izašli iz prozora AudioWizarda.
### **App Locker**

App Locker je sigurnosna aplikacija koja vam omogućava da zaštitite vaše privatne aplikacije od neovlašćenog korišćenja. Biće potrebno da unesete lozinku svaki put kada pokrenete zaključanu aplikaciju. File Manager Settings Play Store

App Locker takođe nudi zaštitu datoteka, koja vam omogućava da sakrijete privatne datoteke i direktorijume i zaštitite ih od neovlašćenog pristupa.

### **Korišćenje App Lockera**

Da biste koristili App Locker:

- 1. Na početnom ekranu, tapnite na  $\blacksquare \blacksquare$ , a zatim tapnite na  $\blacksquare \blacksquare \blacksquare$ .
- lozinku, a zatim tapnite na **OK (Potvrdi)**. 2. Tapnite na **Start (Pokreni)**, podesite

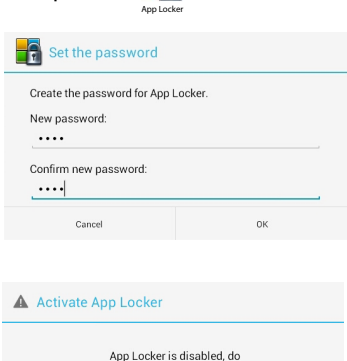

you want to activate it?

 $0<sup>K</sup>$ 

3. Tapnite na **OK (Potvrdi)** da biste nastavili na ekran App Lockera.

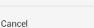

#### **Ekran App Lockera**

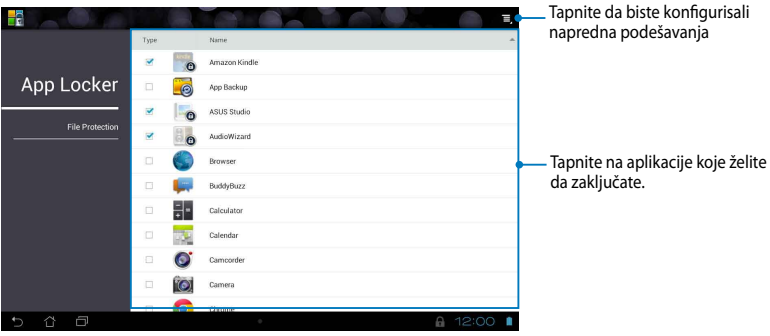

#### **NAPOMENE:**

- **•** Aplikacije koje ste zaključali će se pojaviti kao zaključane ikone na početnom ekranu i na ekranu Sve aplikacije.
- Ako želite da deaktivirate App Locker, tapnite na  $\blacksquare$ , a zatim opozovite izbor u polju za potvrdu **Activate App Locker (Aktiviraj App Locker)**.

#### **Ekran Zaštita datoteka**

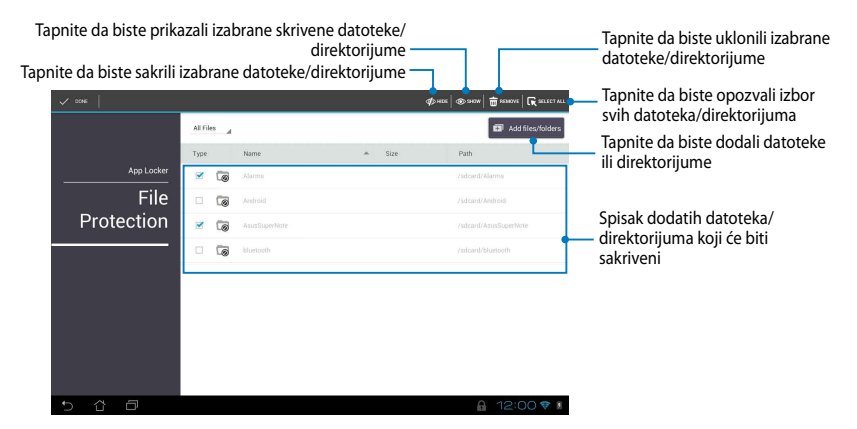

## **App Backup**

App Backup vam omogućava da napravite rezervnu kopiju instaliranih aplikacija i podataka na vašem MeMO Padu ili ih da ih sačuvate na eksterni uređaj za skladištenje koji je instaliran u vaš MeMO Pad. Ova aplikacija takođe vraća rezervne kopije aplikacija i podataka nakon ažuriranja upravljačkog softvera.

Da biste pokrenuli App Backup, na početnom ekranu tapnite na ∎∎∎, a zatim de and a set of the supernational supernation of the set of the set of the set of the set of the set of the set

tapnite na  $\mathsf{App}$  Backup  $\mathsf{Map}$ 

.

#### **VAŽNO!**

- App Backup nije u mogućnosti da povrati aplikacije koje zahtevaju autentifikaciju naloga.
- microSD karticu u konektor za microSD karticu pre pravljenja rezervne kopije aplikacija i • Ako želite da duplirate datoteke rezervne kopije aplikacija i podataka, obavezno ubacite podataka.

### **Ekran Spisak za rezervnu kopiju**

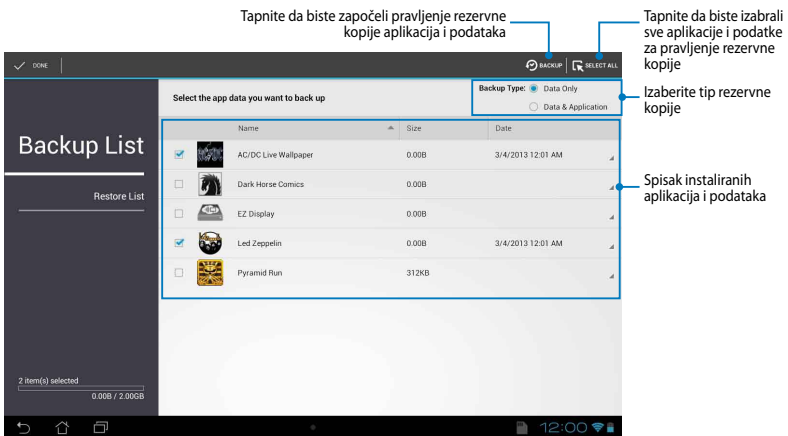

### **Pravljenje rezervne kopije aplikacija i podataka**

Da biste napravili rezervnu kopiju aplikacija i podataka:

- 1. Na glavnom ekranu aplikacije App Backup, tapnite na **Backup List (Spisak za rezervnu kopiju)** na levoj ploči da biste pregledali spisak instaliranih aplikacija i podataka.
- 2. Potvrdite izbor aplikacija čiju rezervnu kopiju želite da napravite, a zatim tapnite na  $\left($  **BACKUP**

3. Unesite ime rezervne datoteke, a zatim tapnite na OK (POTVRDI).

> **NAPOMENA:** Ako želite da sačuvate kopiju rezervne datoteke, potvrdite izbor u polju **Copy to backup file to: (Kopiraj rezervnu datoteku u:**) *i* zatim tapnite na **da** da biste izabrali direktorijum.

4. Podesite lozinku za rezervnu datoteku, a zatim tapnite na **OK (POTVRDI)**.

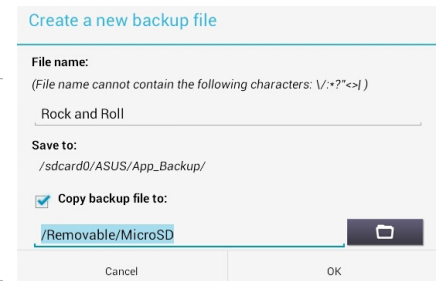

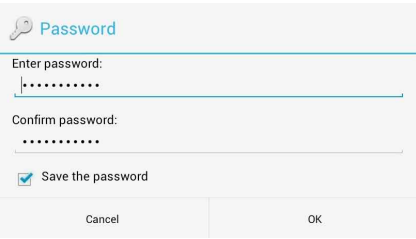

5. Tapnite na **OK (POTVRDI)** da biste nastavili sa pravljenjem rezervne kopije aplikacije.

#### A Application Backup

The backup process may take about 5 minutes.

Please do not shut down your device nor use the selected backup applications. Please do not remove the external storage device at this time.

Do you want to proceed?

Cancel

 $\sim$ 

6. Nakon što se pravljenje rezervne kopije završi, tapnite na **OK (POTVRDI)**.

## **Backup process is completed**

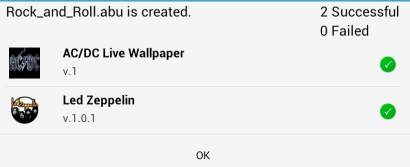

### **Ekran Spisak za vraćanje**

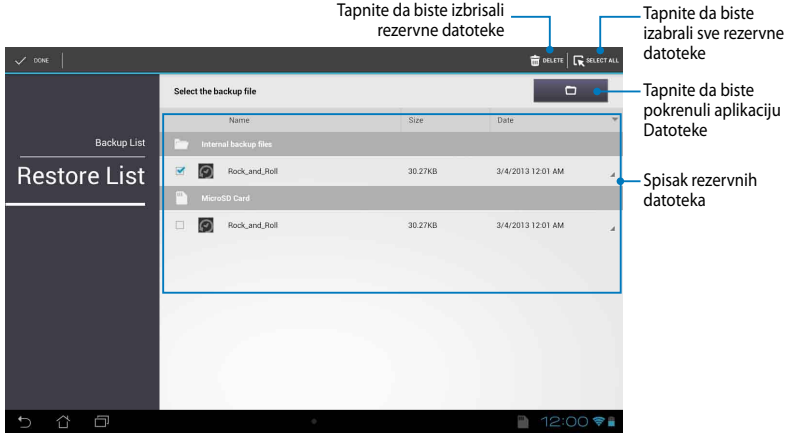

### **Vraćanje aplikacija i podataka**

Da biste vratili aplikacije i podatke:

- 1. Na glavnom ekranu aplikacije App Backup, tapnite na **Restore List (Spisak za vraćanje)** na levoj ploči da biste pregledali spisak rezervnih datoteka.
- 2. Tapnite na datoteku koju želite da vratite, a zatim tapnite na **OK (POTVRDI)**.

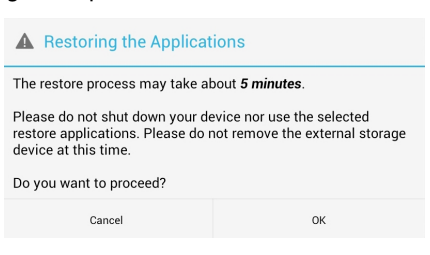

3. Unesite lozinku koju ste podesili kada ste napravili rezervnu datoteku, a zatim tapnite na **OK (Potvrdi)**.

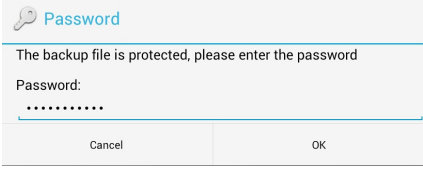

4. Izaberite datoteku koju želite da vratite, a zatim tapnite na **OK (Potvrdi)**.

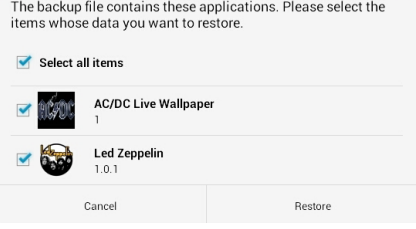

- 5. Tapnite na OK (POTVRDI) da biste nastavili sa vraćanjem aplikacija na sistem.
- 6. Nakon što se vraćanje završi, tapnite na OK (POTVRDI).

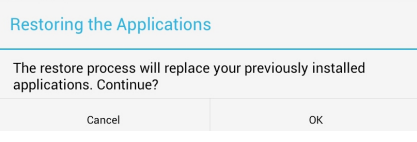

#### Restore process is completed

Rock\_and\_Roll

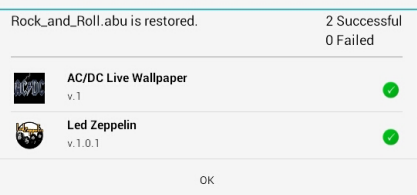

## **Widgets (Vidžeti)**

Vidžeti vam omogućavaju da s lakoćom pristupate korisnim i zabavnim aplikacijama na početnom ekranu MeMO Pada, kao svojevrsne prečice do aplikacija.

Da biste pregledali vidžete, na početnom ekranu tapnite na  $\frac{1}{2}$ , a zatim tapnite na **WIDGETS (VIDŽETI)**.

### Prikazivanje vidžeta na početnom ekranu

Na ekranu Vidžeti, pomerite ekran na stranu da biste izabrali vidžet. Tapnite i zadržite izabrani vidžet, a zatim ga prevucite na početni ekran.

#### **VAŽNO!**

- aktivacija pre nego što budete bili u mogućnosti da koristite izabrani vidžet. • Možda će od vas biti zatraženo da obavite dodatne radnje kao što su registracija ili
- Ako na ekranu na kojem ste smestili vidžet nema dovoljno prostora, vidžet neće biti dodat na ekran.

### **Uklanjanje vidžeta sa početnog ekrana**

Na početnom ekranu, tapnite i zadržite vidžet dok se ne pojavi **X Remove (Ukloni)**. Bez podizanja prsta, prevucite vidžet na **X Remove (Ukloni)** da biste uklonili vidžet sa početnog ekrana.

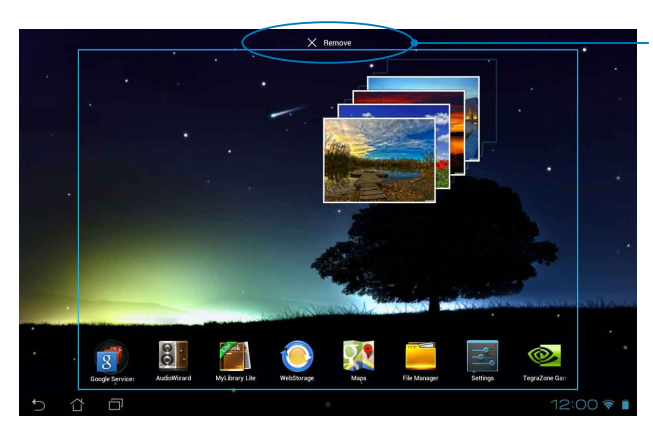

Uklanjanje vidžeta sa početnog ekrana

## **ASUS Battery**

ASUS Battery je specijalan vidžet, dizajniran da prikaže stanje baterije MeMO Pada i povezanih dodataka u vidu procenta i boje.

Da biste pogledali vidžet ASUS Battery, na početnom ekranu tapnite na  $\blacksquare\blacksquare\blacksquare$ , a zatim tapnite na **WIDGETS (VIDŽETI)**.

### Prikazivanje vidžeta ASUS Battery na početnom ekranu

Na ekranu Vidžeti, pomerite ekran na stranu da biste potražili vidžet ASUS Battery. Tapnite i zadržite vidžet, a zatim ga prevucite na početni ekran.

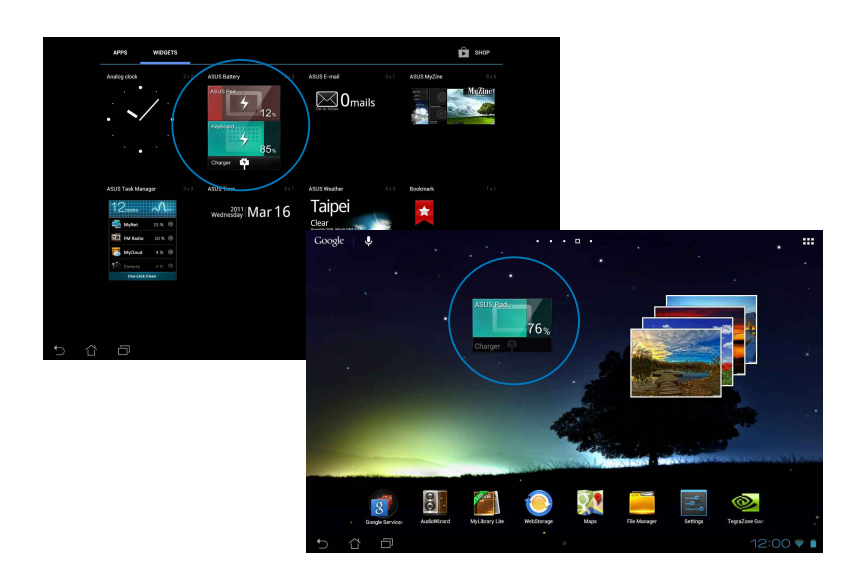

**NAPOMENA:** Stanje baterije MeMO Pada možete da vidite i u okviru table ASUS Quick Settings i u zoni za obaveštenja. Više detalja potražite u odeljcima *ASUS Quick Settings* i *Tabla Obaveštenja*.

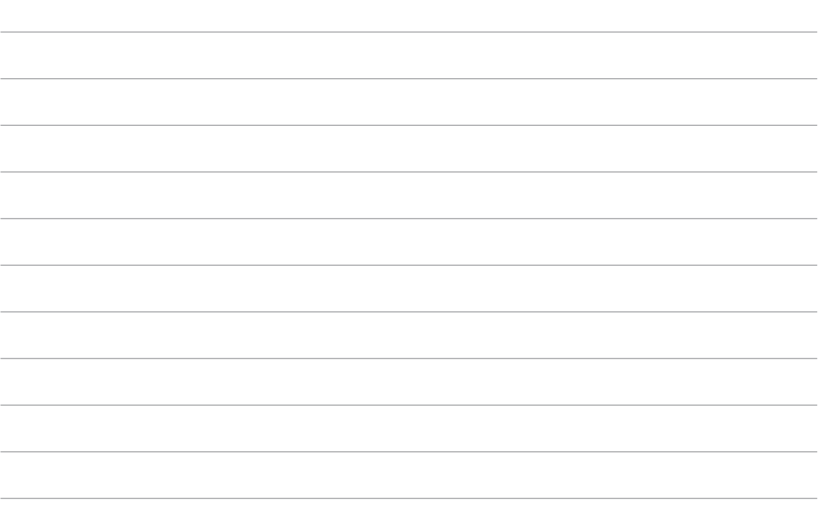

 $\overline{\phantom{a}}$ 

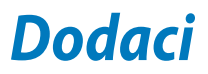

## **Izjava Federalne komisije za komunikacije**

Ovaj uređaj saglasan je sa FCC pravilima, Delom 15, rad je podložan sledećim uslovima:

- Ovaj uređaj ne može da izazove štetno ometanje.
- Ovaj uređaj mora da prihvati bilo koje ometanje koje primi, uključujuči ometanje koje može da izazove neželjeni rad.

Ova oprema je testirana i u saglsnosti je sa ograničenjima za Klasu B digitalnih uređaja shodno Delu 15 FCC pravila. Ova ograničenja su dizajnirana da obezbede razumnu zaštitu protiv štetnog ometanja u rezidencionoj instalaciji. Ova oprema generiše, koristi i može da zrači energiju radio frekvencije i, ukoliko se ne instalira i ne koristi u skladu sa uputstvima, može da utiče na prijem radio talasa. Međutim, ne postoje garancije da do ometanja neće doći u određenoj instalaciji. Ukoliko ova oprema dovede do štetnog ometanja radio ili TV prijema, a što se može zaključiti uključivanjem i isključivanjem opreme, predlažemo vam da pokušate da sprečite ometanje na neki od sledećih načina:

- Okrenite antenu za prijem signala.
- Povećajte rastojanje između opreme i resivera.
- Povežite opremu u električnu priključnicu koja je povezana na električno kolo različito od onog na koje je povezan resiver.
- Konsultujte se sa prodavcem ili iskusnim radio/TV električarem.

Promene ili modifikacije koje nije posebno odobrila strana odgovorna za saglasnost mogu da ponište pravo vlasnika da koristi opremu.

Antena(e) koja se koristi za ovaj predajnik ne može biti ko-locirana ili da radi u vezi sa bilo kojom drugom antenom ili predajnikom.

Rad u frekventnom opsegu od 5,15 GHz do 5,25 GHz je ograničen samo na upotrebu u zatvorenom prostoru. FCC zahteva da rad u opsegu od 5,15 GHz do 5,25 GHz bude sveden na upotrebu u zatvorenom prostoru kako bi se smanjila mogućnost pojave štetnih smetnji koje mogu uticati na mobilne satelitske sisteme. Prenos signala u opsezima od 5,25 GHz do 5,35 GHz, od 5,47 GHz do 5,725 GHz i od 5,725 GHz do 5,850 GHz je moguće samo u slučaju povezanosti na pristupnu tačku (AP).

## **Informacije o RF izlaganju (SAR)**

Ovaj uređaj ispunjava zahteve vlade za izlaganje radio talasima. Ovaj uređaj je dizajniran i proizveden da ne prelazi granične vrednosti izloženosti radio frekventnim talasima (RF) koje je postavila Federalna komisija za komunikacije vlade SAD-a.

Standard za izlaganje koristi jedinicu za merenje koja je poznata kao Specifična stopa absorbcije ili SAR. SAR ograničenje postavljeno od strane FCC-a je 1,6W/kg. Testovi za SAR se sprovode korišćenjem standardnih radnih pozicija koje je prihvatila FCC sa EUT prenosom na posebnim nivoima napajanja na različitim kanalima.

Najveća SAR vrednost za uređaj kao što je preneto FCC je 1,34 W/kg kada se stavi pored tela.

FCC je odobrila ovlašćenje opreme za ovaj uređaj sa svim prijavljenim SAR nivoima procenjenih da su u saglasnosti sa FCC RF smernicama izlaganja. SAR informacije o ovom uređaju se nalaze u fajlu sa FCC i mogu se naći u Display Grant odeljku na www.fcc.gov/oet/ea/fccid nakon pretraživanja ID FCC-a: MSQK001.

## **Upozoravajuća izjava vezana za IC**

Ovaj uređaj može automatski da prekine prenos u slučaju odsustva informacija za prenošenje ili greške u radu. Imajte u vidu da cilj ovoga nije zabrana prenosa kontrolnih ili signalnih informacija ili upotrebe ponavljajućih kodova ukoliko ih zahteva tehnologija.

Uređaj je namenjen upotrebi u opsegu od 5150 MHz do 5250 MHz samo u zatvorenom prostoru, kako bi se smanjila mogućnost pojave štetnih smetnji koje mogu uticati na mobilne satelitske signale; maksimalni dozvoljeni doseg antene (za uređaje koji rade u opsezima od 5250 MHz do 5350 MHz i od 5470 MHz do 5725 MHz) je u skladu sa EIRP ograničenjem; maksimalni dozvoljeni doseg antene (za uređaje u opsegu od 5275 MHz do 5850 MHz) je u skladu sa EIRP ograničenjima određenim za rad od tačke do tačke i u drugim slučajevima, kao što je navedeno u odeljku A9.2(3). Pored toga, radari velike snage se ponašaju kao primarni korisnici (što znači da imaju prioritet) u opsegu od 5250 MHz do 5350 MHz i takvi radari mogu da izazovu smetnje i/ili oštećenja LE-LAN uređaja.

Funkcija izbora kôda za zemlju je onemogućena za proizvode koji se prodaju na tržištu SAD/Kanade. Za proizvode dostupne na tržištu SAD/Kanade, rad je moguć samo na kanalima 1–11. Izbor drugih kanala nije moguć.

## **EC Deklaracija o usklađenosti**

Ovaj proizvod je u saglasnosti sa propisima R&TTE Direktive 1999/5/EC. Deklaraciju o usklađenosti možete da preuzmete sa adrese http://support.asus.com.

## **Sprečavanje oštećivanja sluha**

Da biste sprečili oštećivanje sluha, ne slušajte zvuk velike jačine duži vremenski period.

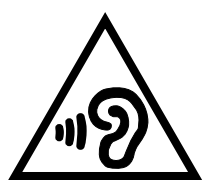

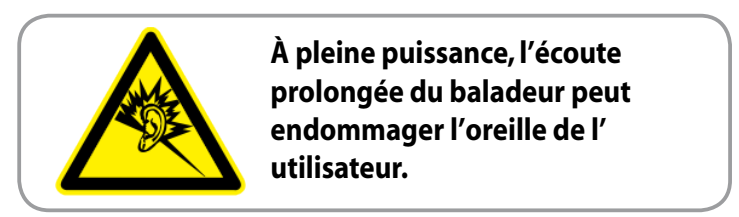

Za područje Francuske, slušalice za ovaj uređaj su usaglašene sa zahtevima o nivou zvučnog pritiska propisanim u odgovarajućim standardima EN 50332-1:2000 i/ili EN50332-2:2003, kao što se zahteva u članu francuskog zakona L.5232-1.

# **Upozorenje CE oznake**

### **CE oznaka za uređaje sa bežičnim LAN/Bluetooth-om**

Ova oprema je ispunjava zahteve Direktive 1999/5/EC Evropskog parlamenta i komisije od 9. marta, 1999. godine koji važi za opremu za radio i telekomunikacije i zajedničku saglasnost.

Najveća CE SAR vrednost za uređaj je 0,654 W/kg.

Korišćenje opreme je dozvoljeno u:

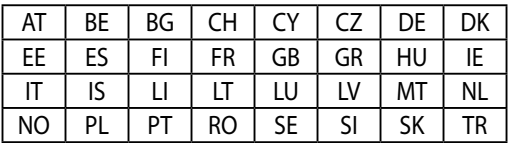

DFS kontrole vezane za otkrivanje radara ne treba da budu dostupne korisniku.

## **Informacije o izlaganju radio-talasima (SAR) - CE**

Ovaj uređaj ispunjava zahteve EU (1999/519/EC) vezane za ograničavanje izlaganja javnosti elektromagnetnim poljima zarad zaštite zdravlja.

Granice su deo sveobuhvatnih preporuka za zaštitu javnosti. Ove preporuke su razvile i proverile nezavisne naučne organizacije kroz redovne i temeljne procene naučnih istraživanja. Jedinica mere za ograničenje za mobilne uređaje koje je preporučio Evropski savet je "specifičan stepen upijanja" (SAR) i SAR granica je prosečno 2,0 W/kg na 10 grama telesnog tkiva. Ispunjava zahteve Međunarodne komisije za zaštitu od nejonizujuće radijacije (ICNIRP).

Ovaj uređaj je testiran za rad u neposrednoj blizini tela i ispunjava ICNRP smernice za izlaganje i evropske standarde EN 62311 i EN 62209-2. Merenje SAR stepena se obavlja u uslovima kada je uređaj u direktnom kontaktu sa telom i pri emitovanju na nivou najveće sertifikovane izlazne snage u svim frekventnim opsezima mobilnog uređaja.

## **Zahtev za električnu bezbednost**

Proizvodi sa oznakama za električnu struju od do 6A i koji teže više od 3Kg moraju da koriste odgovarajuće, odobrene kablove za struju, jače od ili jednake: H05VV-F, 3G, 0,75mm $^2$  ili H05VV-F, 2G, 0,75mm $^2$ .

## **ASUS recikliranje/ servisi za vraćanje**

ASUS programi za recikliranje i vraćanje dolaze iz naše potrebe za najvišim standardima radi zaštite našeg okruženja. Mi verujemo da možemo da vam pružimo rešenje kako biste mogli da odgovorno reciklirate naše proizvode, baterije, druge komponente kao i materijale pakovanja. Molimo vas posetite http://csr.asus.com/english/Takeback.htm za detaljne informacije o recikliranju u različitim regionima.

## **Obaveštenje o zaštitnom sloju**

**VAŽNO!** U cilju obezbeđivanja električne izolacije i osiguravanja električne bezbednosti, na uređaj je nanet zaštitni sloj kako bi se izolovao, osim na mesta gde se nalaze ulazni i izlazni portovi.

## **Pravilno odlaganje**

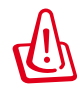

**Rizik od eksplozije ukoliko baterija nije pravilno zamenjena. Iskorišćene baterije odlažite prema uputstvima.**

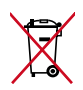

NE odbacuje bateriju kao uobičajeno smeće. Simbol precrtane kante sa točkićima ukazuje na to da bateriju ne treba odbacivati kao uobičajeno smeće.

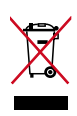

NE bacajte MeMO Pad u običan otpad. Ovaj proizvod je dizajniran tako da omogući ispravno ponovno korišćenje delova i može da se reciklira. Simbol sa precrtanom kantom sa točkićima znači da proizvod (električna, elektronska oprema i dugmaste baterije koje sadrži živu) ne treba odlagati kao obično smeće. Proverite lokalne regulative vezane za uklanjanje elektronskih proizvoda.

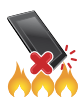

NE bacajte MeMO Pad u vatru. NE izazivajte kratak spoj kontakata. NE rasklapajte MeMO Pad.

Naziv modela: K001 (ME301T)

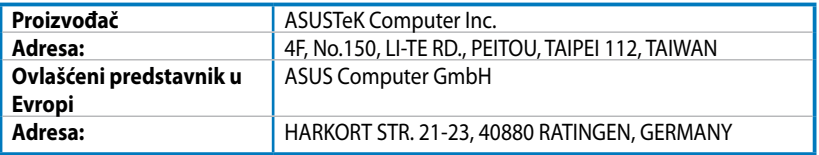

### **EC Declaration of Conformity**

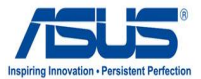

#### **We, the undersigned,**

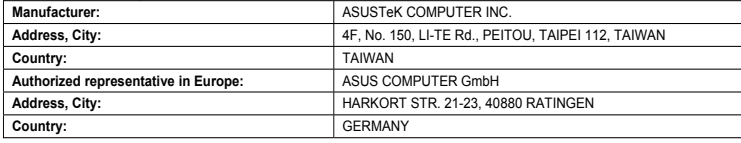

#### **declare the following apparatus:**

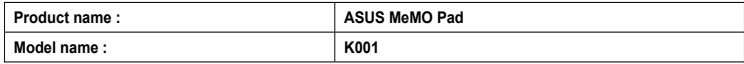

**conform with the essential requirements of the following directives:** 

#### **2004/108/EC-EMC Directive**

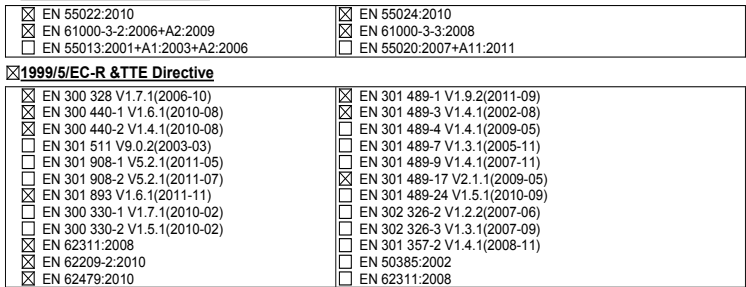

#### **2006/95/EC-LVD Directive**

EN 60950-1 / A11:2009

EN 60950-1 / A12:2011

EN 60065:2002 / A2:2010 EN 60065:2002 / A12:2011

#### **2009/125/EC-ErP Directive**

Regulation (EC) No. 1275/2008

Regulation (EC) No. 642/2009

Regulation (EC) No. 278/2009

#### **2011/65/EU-RoHS Directive** Ver. 121001

#### **CE marking**

(EC conformity marking)

Position : **CEO** Name : **Jerry Shen**

Len

**Declaration Date: Dec. 14, 2012 Year to begin affixing CE marking:2012** 

Signature : \_\_\_\_\_\_